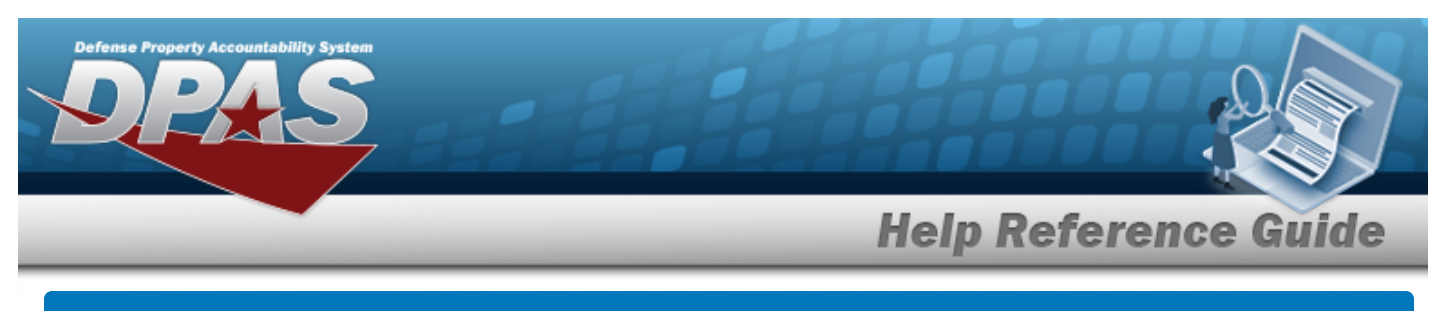

## **Contract Overview**

### **Overview**

The Materiel Management/Inventory Control Point module Contract process provides the ability to view, add, update, or delete Contract information.

Contracts must be associated with a Contractor, and the Contractor information must be complete before any Contracts can be added.

The Contract Record is stored at the Program Management level, along with the Contractor Record. The one contract record is used throughout the Materiel Management and Warehouse Management modules, therefore the records must be unique throughout DPAS.

# **Navigation**

MASTER DATA MGMT > Contract > Contract page

## **Procedures**

### **Search for a Contract**

*One or more of the Search Criteria fields can be entered to isolate the results. By default, all*

*results are displayed. Selecting at any point of this procedure returns all fields to the default "All" setting.*

1. In the Search Criteria box, narrow the results by entering one or more of the following optional fields.

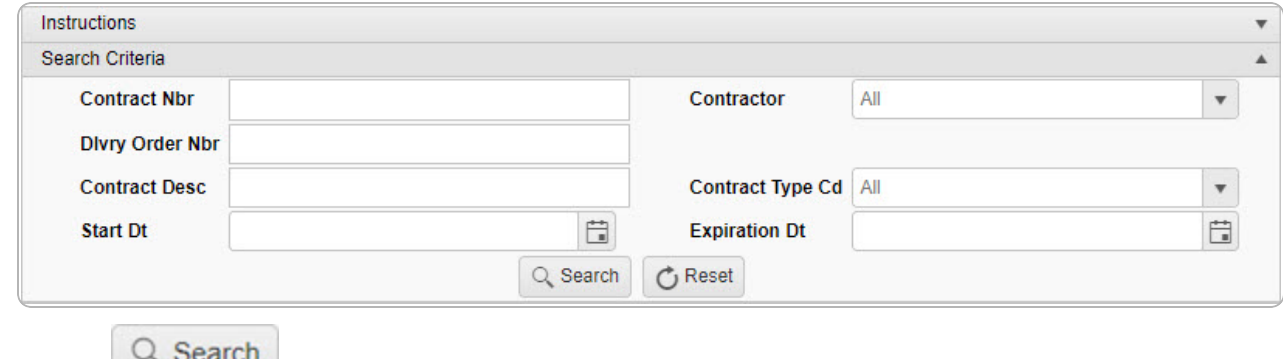

2. Select . *The Search Results appear.*

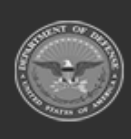

**DPAS Helpdesk** 

1-844-843-3727

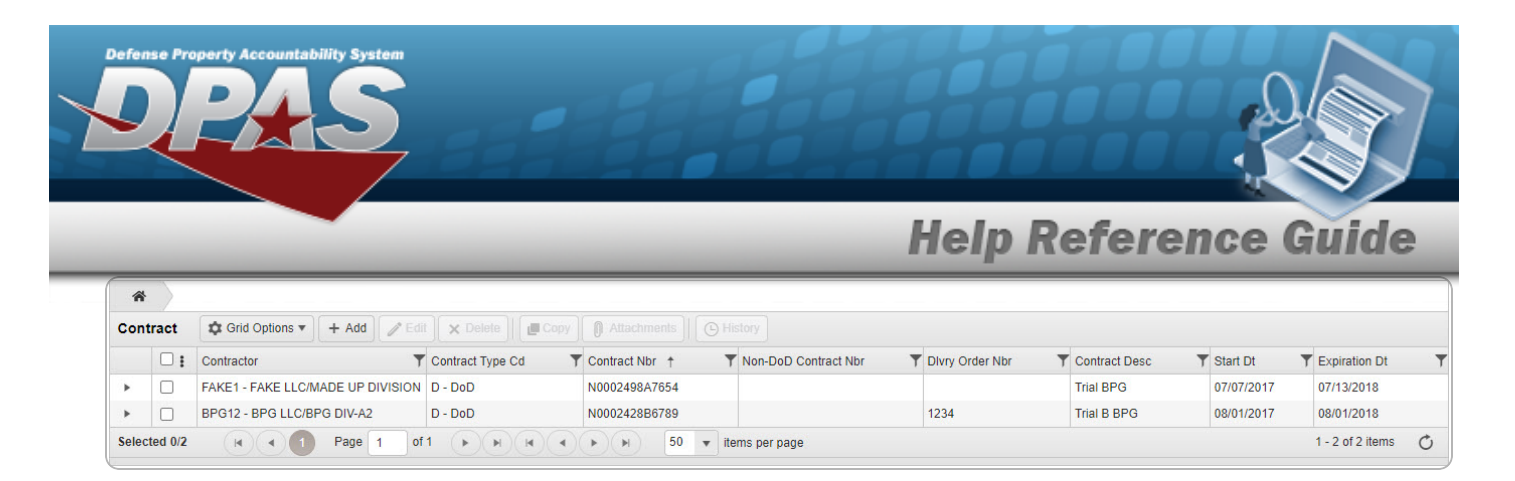

### **View the Associated Stock Numbers**

1. Select . *The Associated Stock Numbers Grid appears below the Contract record.*

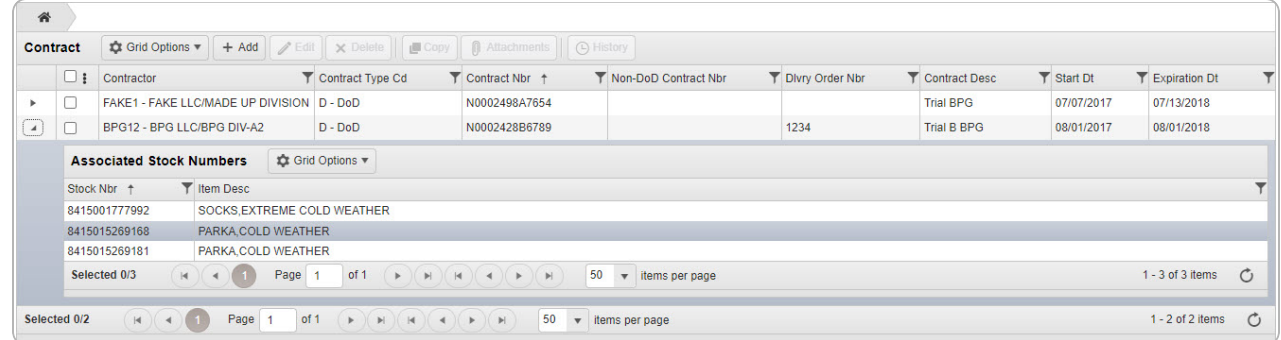

2. Select . *The Associated Stock Numbers Grid closes.*

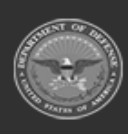

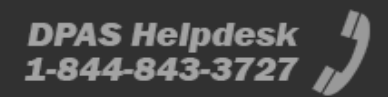

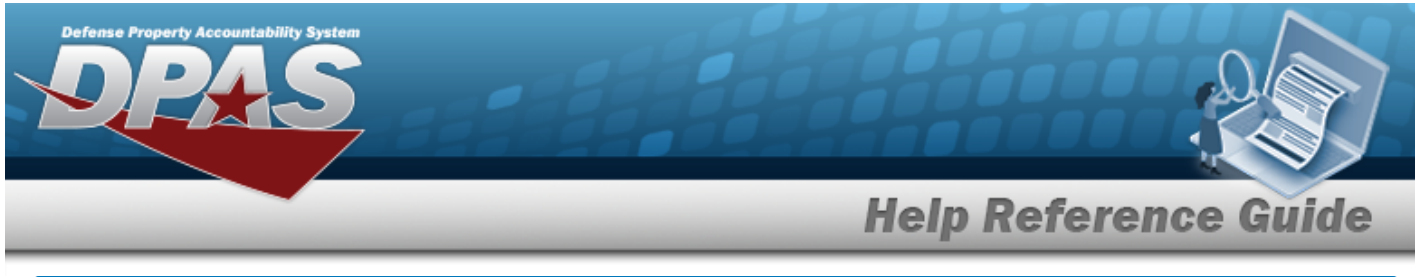

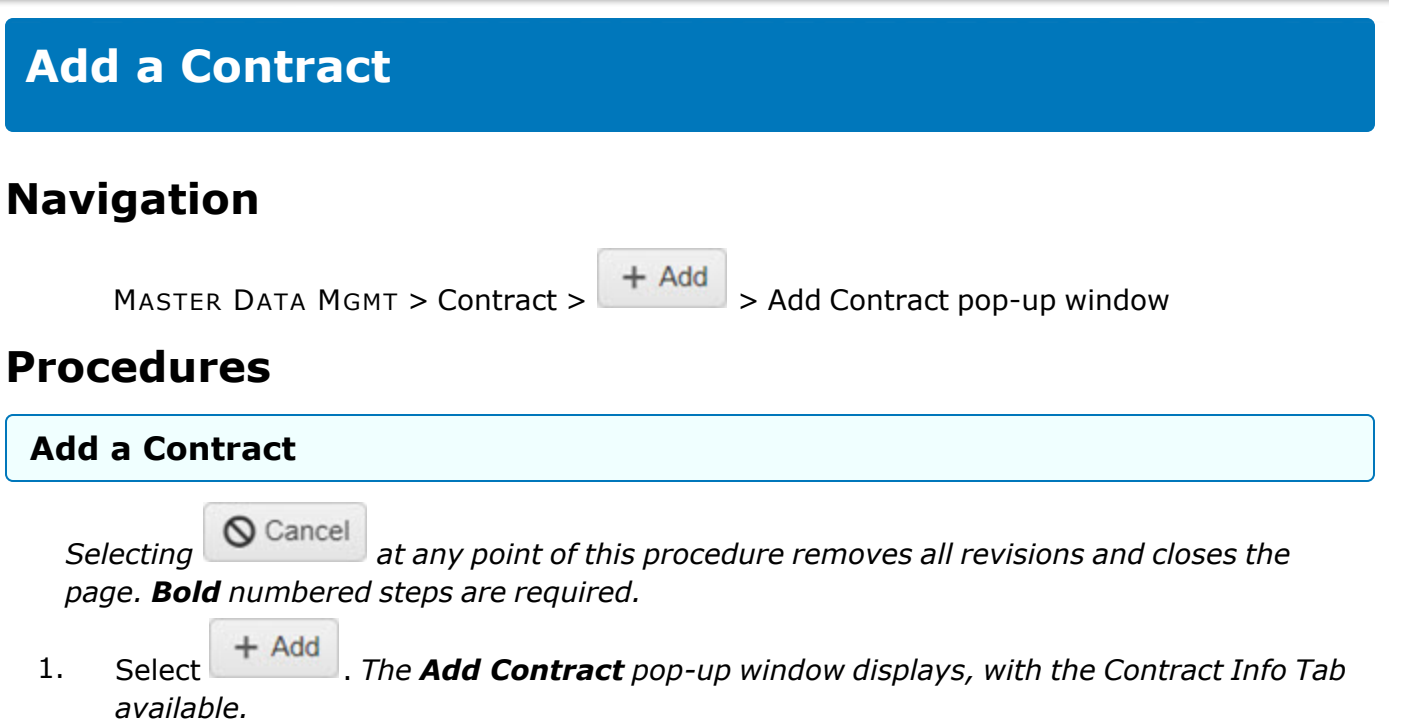

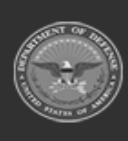

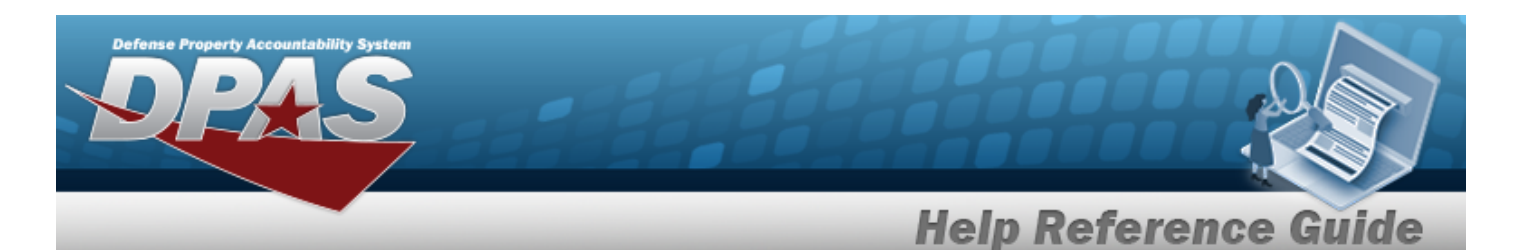

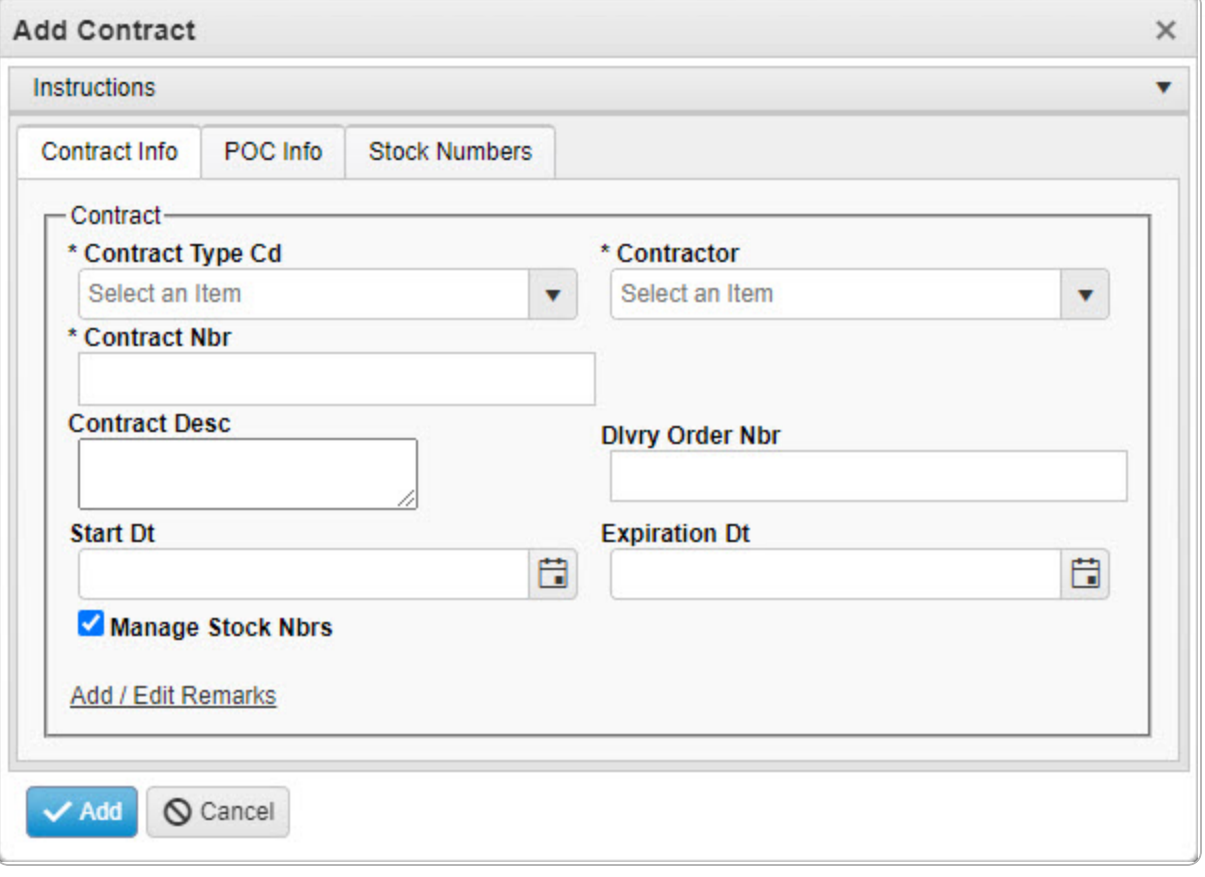

- **2.** Use to select the [Contract](ContractTypeCodeICP.htm) Type Cd. If the type is Non-DoD, then the Non-DoD *CONTRACT NBR field appears.*
- **3.** Use to select the [Contractor](Contractor.htm).
- **4.** Enter the CONTRACT NBR in the field provided. *This is a 13 alphanumeric character field.*
- 5. Click to select **Manage STOCK NBRS**. *The Stock Numbers tab appears, allowing this Contract to only work with specific stock numbers.*
	- A. Select the Stock Numbers tab. *The tab opens to the empty Associated Stock Numbers results grid.*

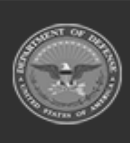

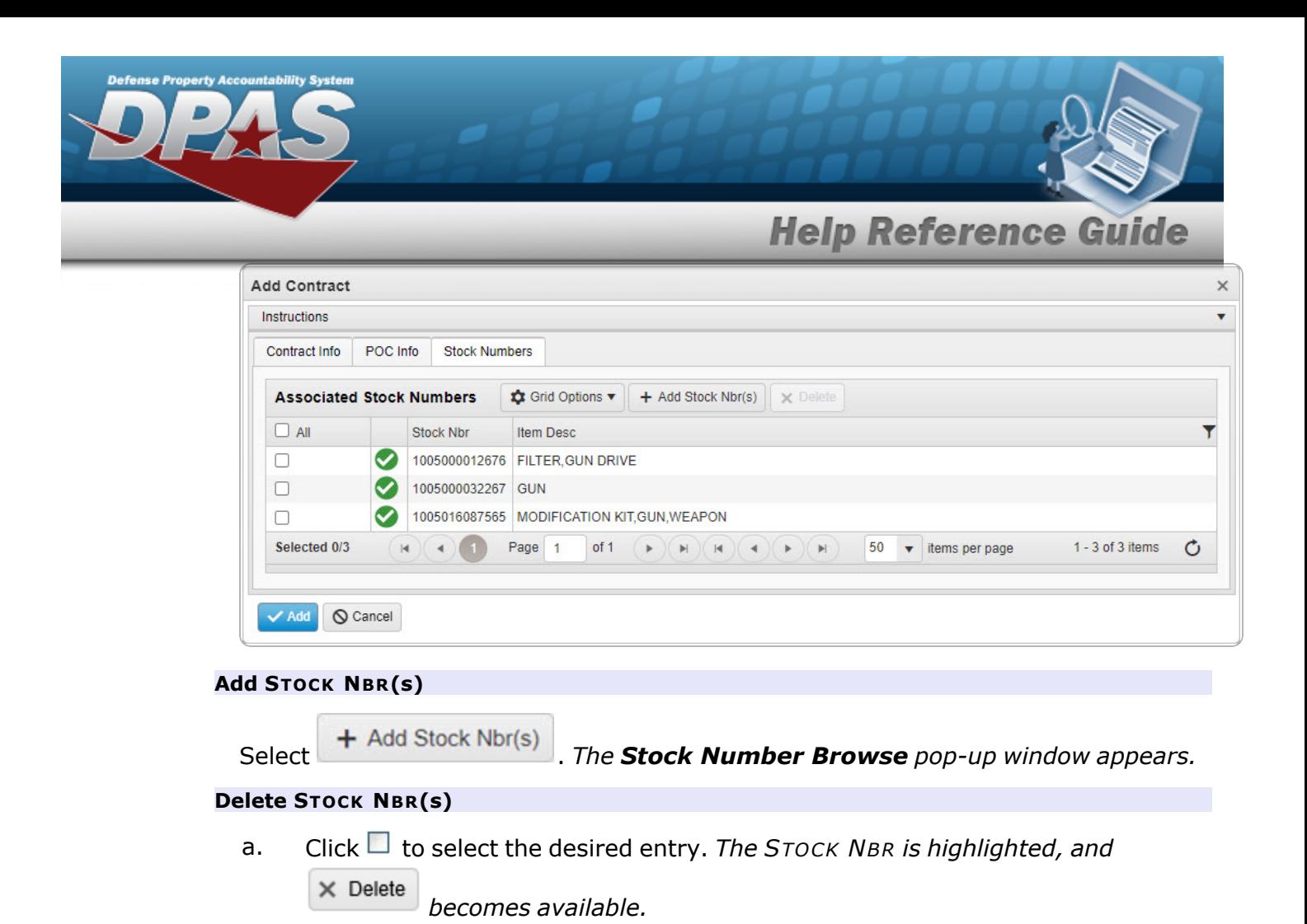

b. Select . *The STOCK NBR is removed from the pop-up window.*

Select . *The new Contract record is saved, and appears in the Contract results grid.*

#### 6.

#### **OR**

Enter the information in the Contract POC Details section.

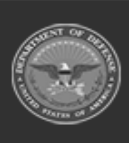

**DPAS Helpdesk** 

1-844-843-3727

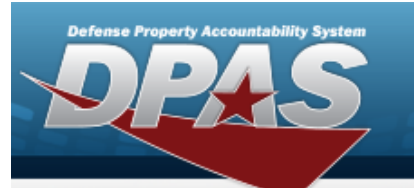

**Help Reference Guide** 

**DPAS Helpdesk<br>1-844-843-3727** 

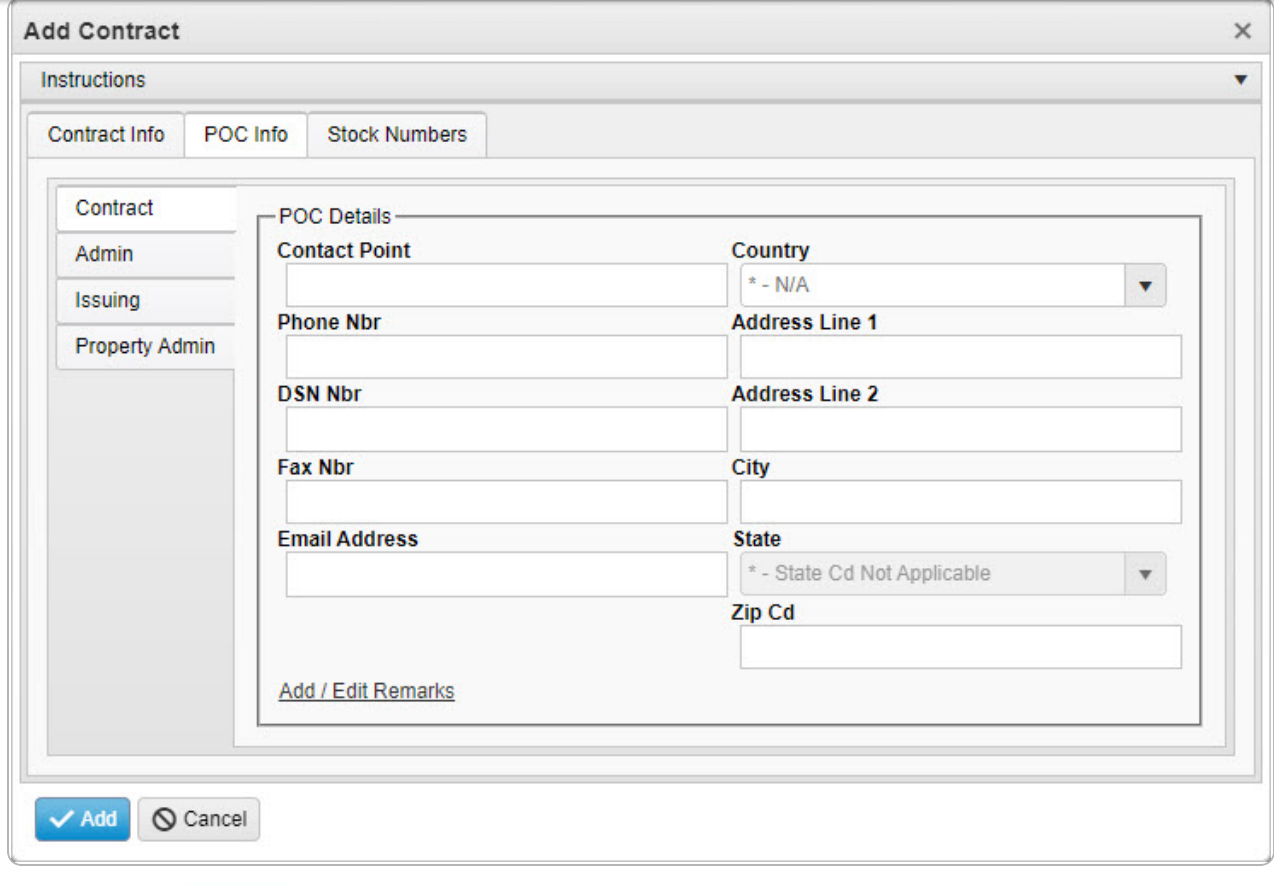

Select . *The new Contract record is saved, and appears in the Contract results grid.*

### A.

**OR**

Select the Admin POC Details section.

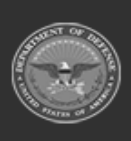

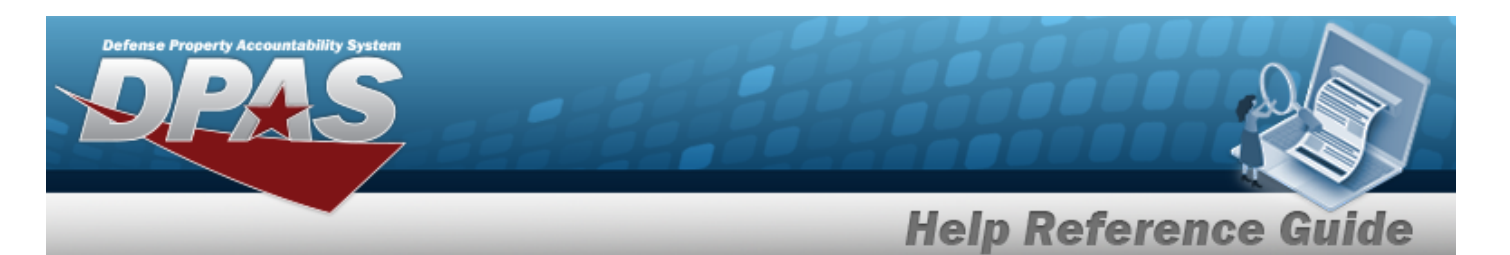

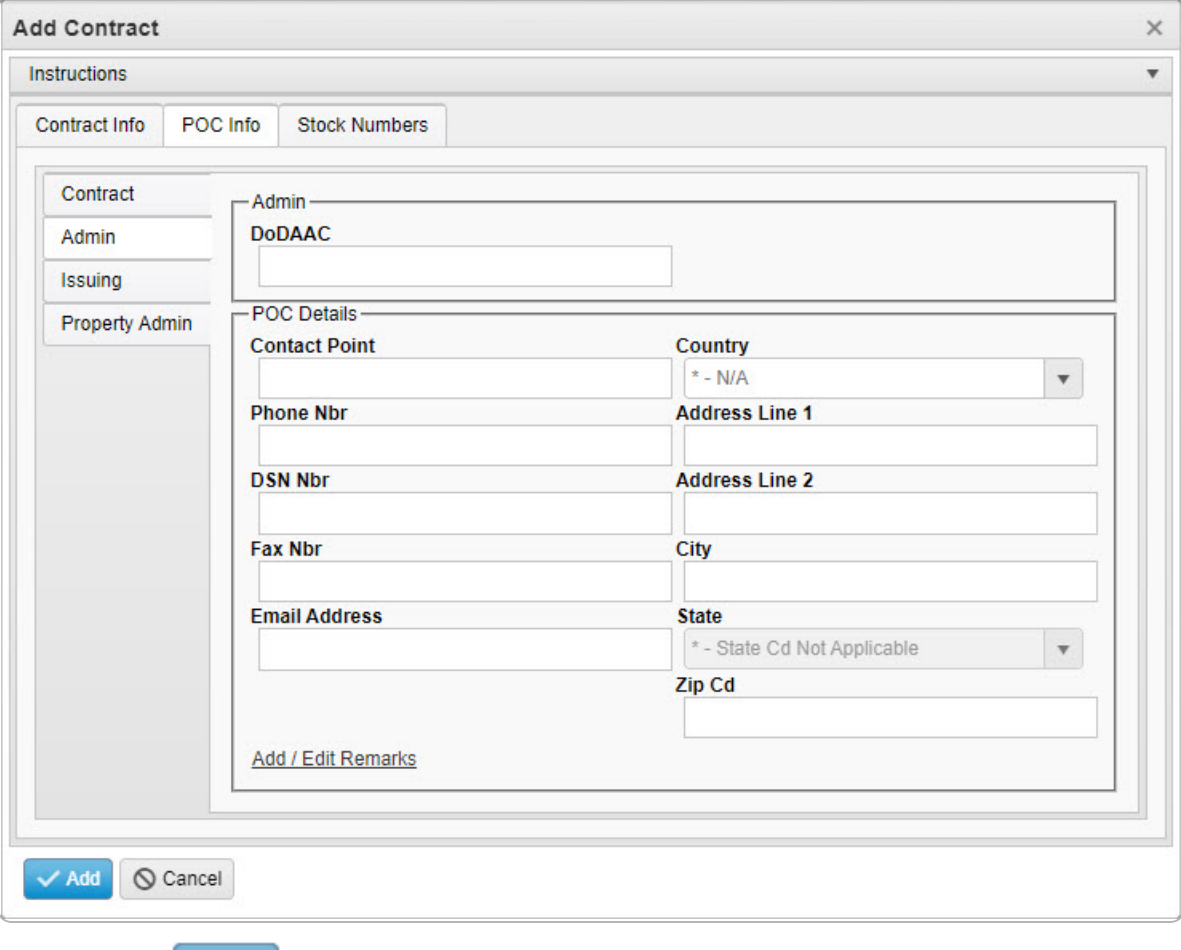

Select . *The new Contract record is saved, and appears in the Contract results grid.*

a.

**OR**

Select the Issuing POINT OF CONTACT Details section.

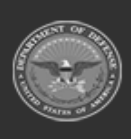

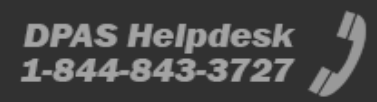

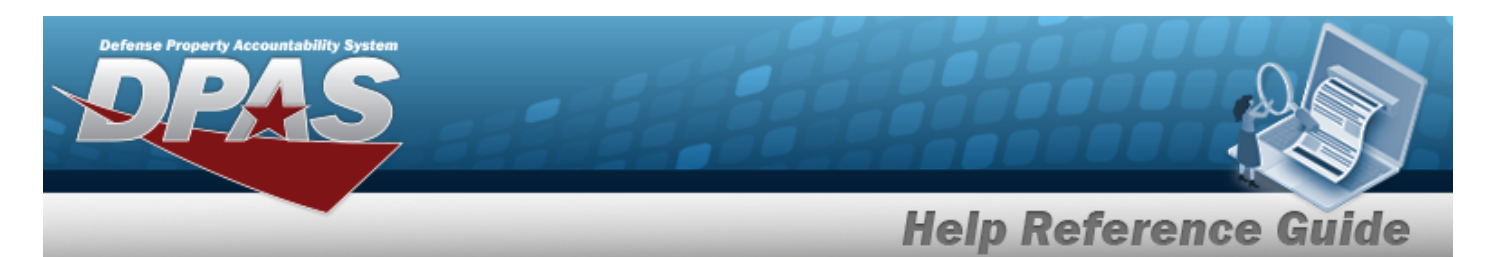

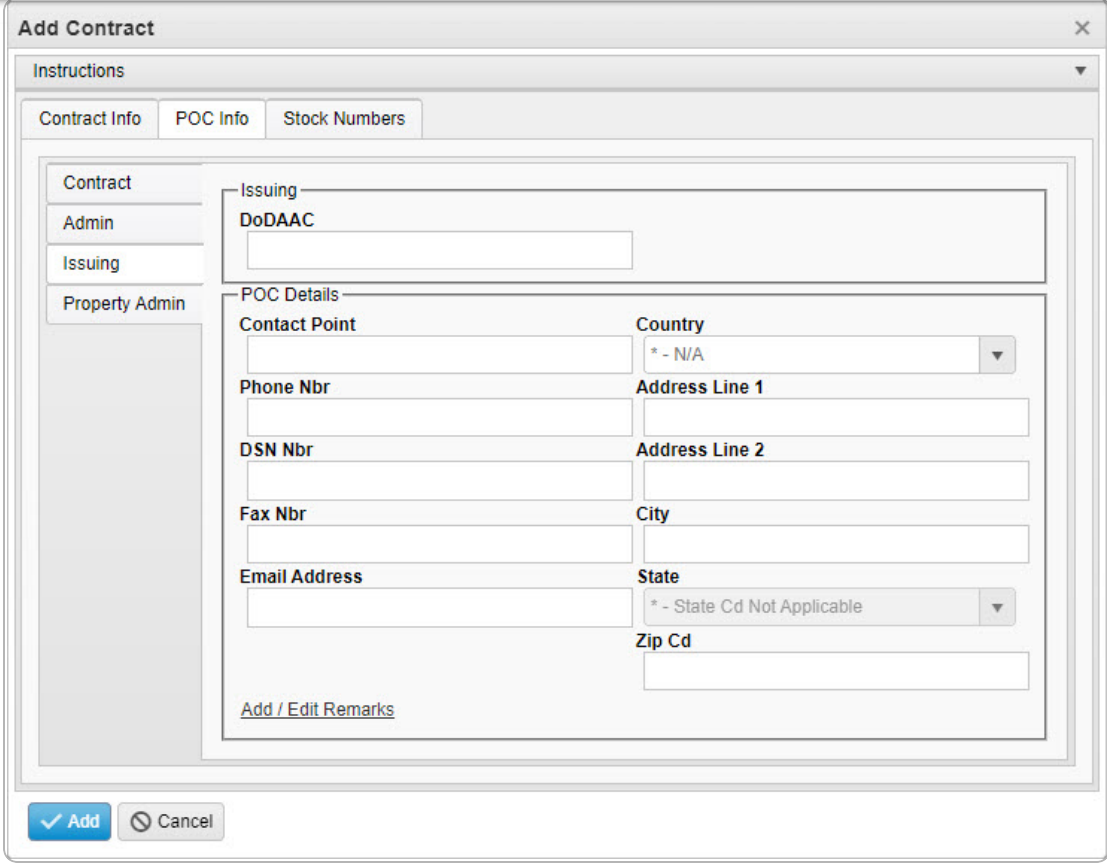

Select . *The new Contract record is saved, and appears in the Contract results grid.*

### **OR**

1.

Select the Property Admin POC Details section.

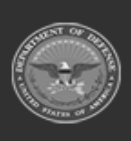

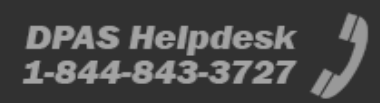

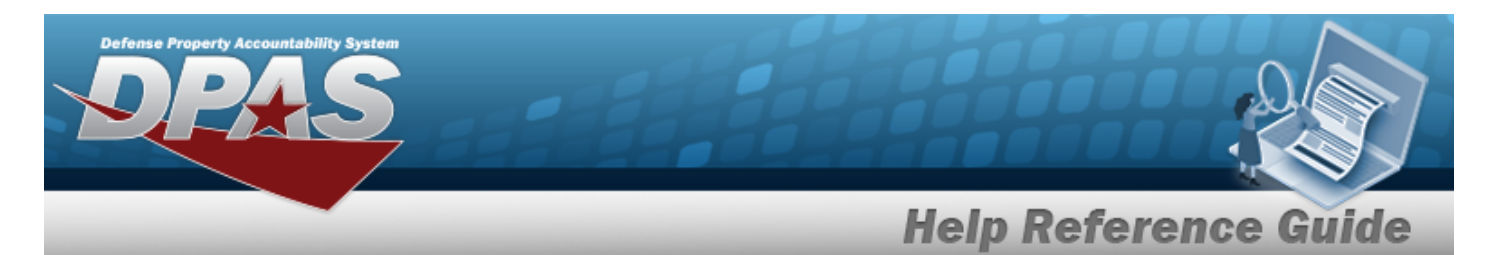

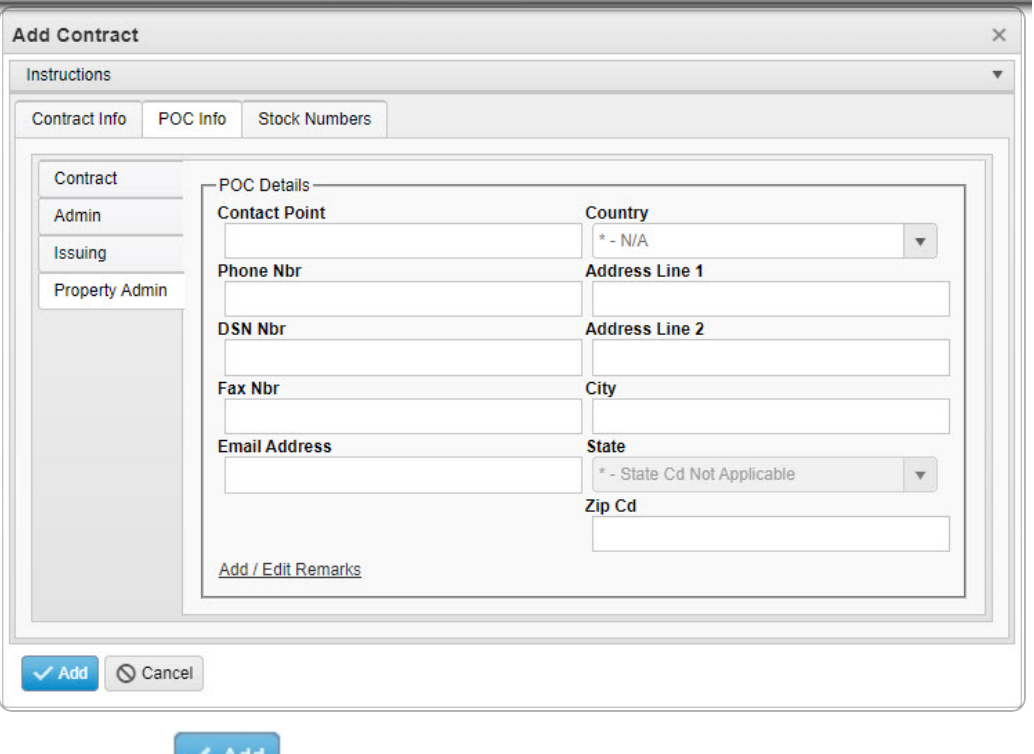

A. Select . *The new Contract record is saved, and appears in the Contract results grid.*

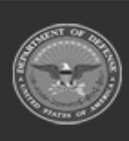

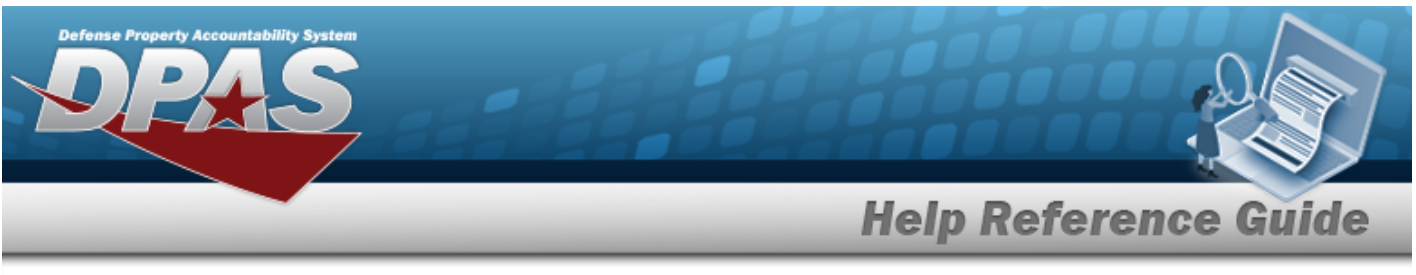

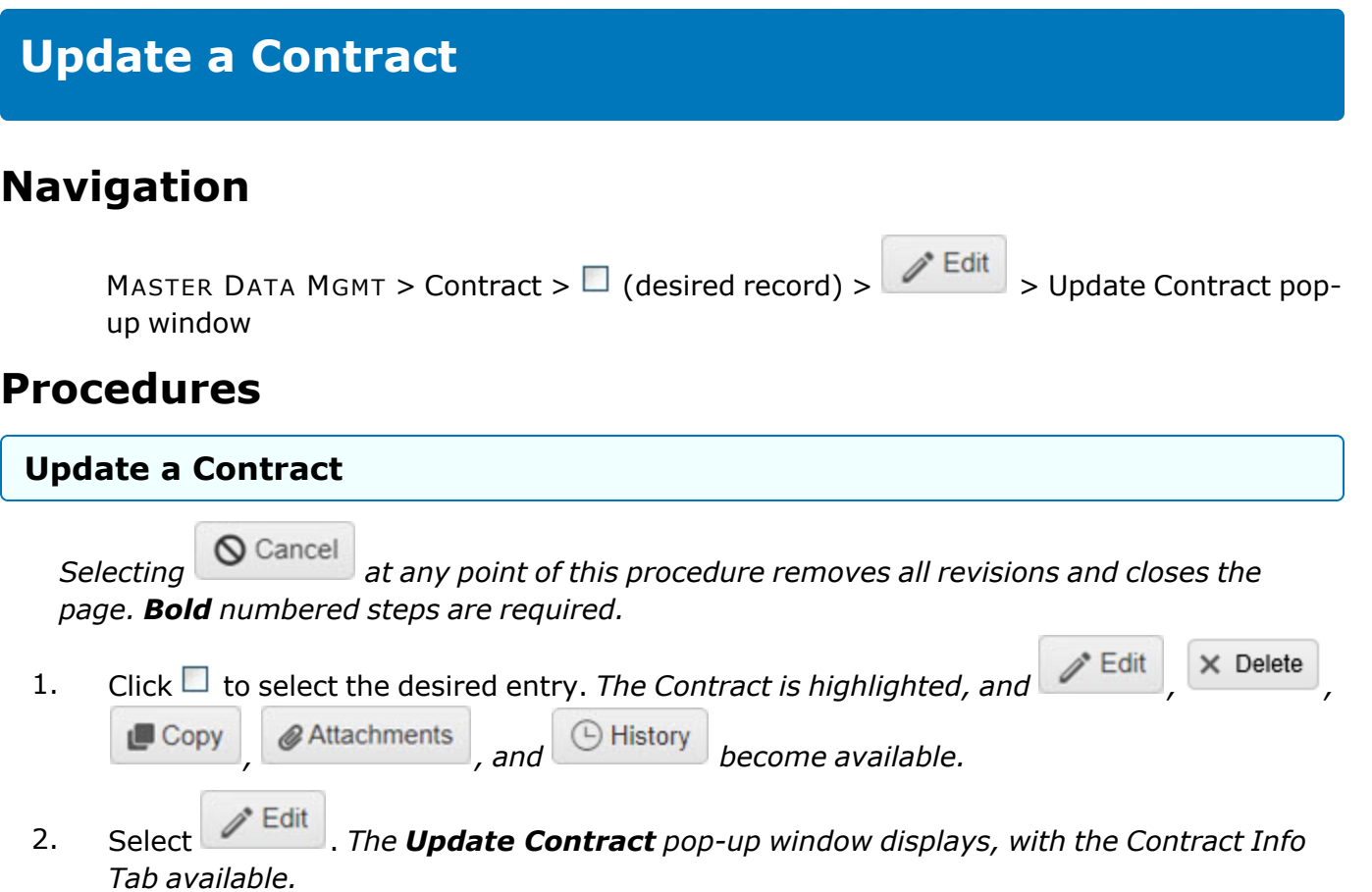

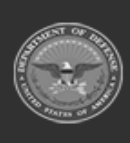

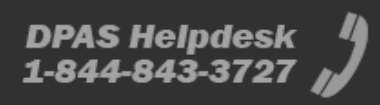

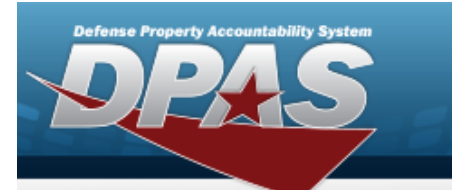

**Help Reference Guide** 

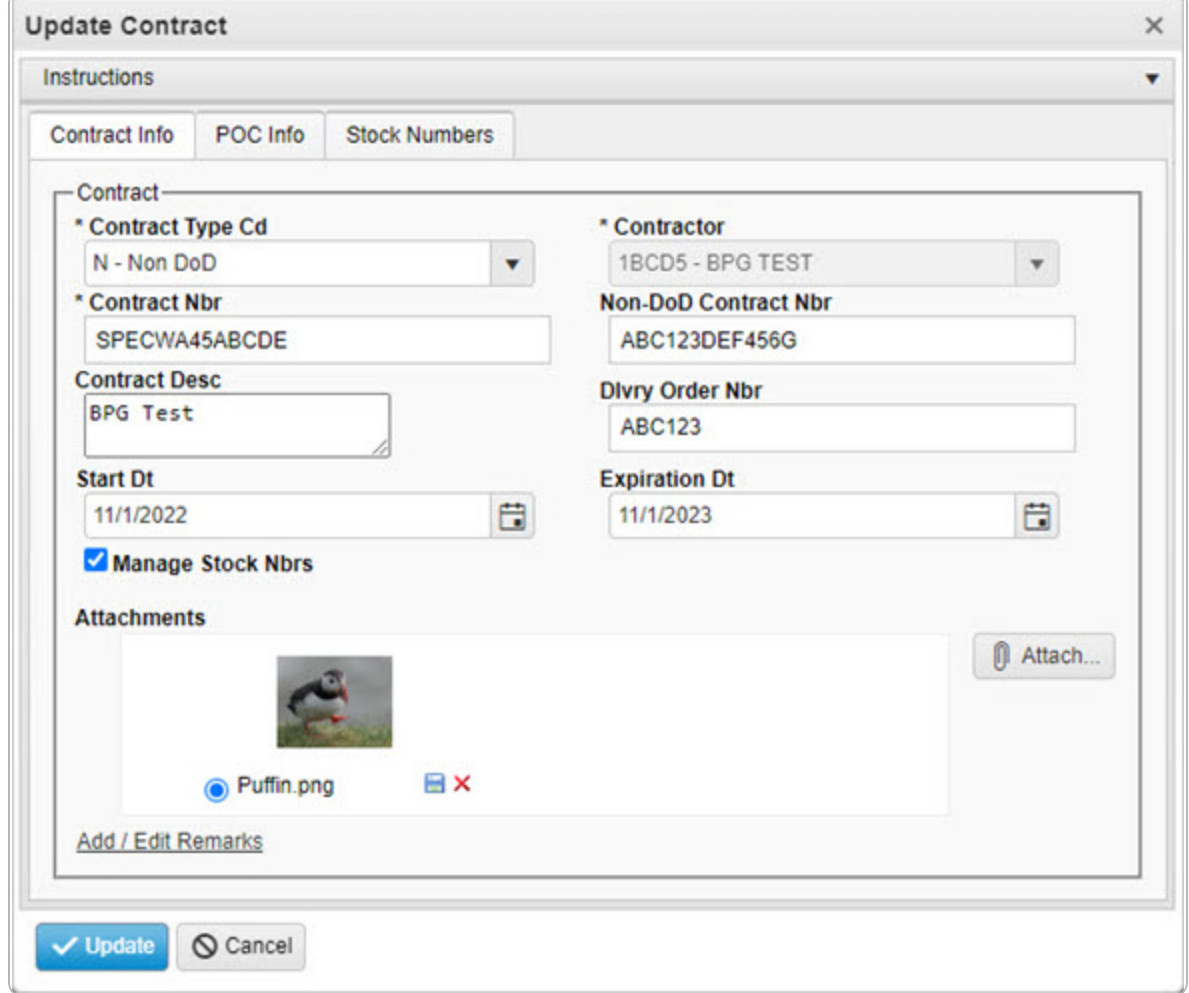

- **3.** Update the [Contract](ContractTypeCodeICP.htm) Type Cd, using **the select the desired code.**
- **4.** *Verify the Contractor.*
- **5.** Update the CONTRACT NBR, entering the revised number in the field provided. *This is a 13 alphanumeric character field.*
	- A. Select the Stock Numbers tab. *The tab opens to the Associated Stock Numbers results grid.*

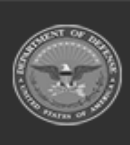

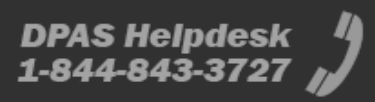

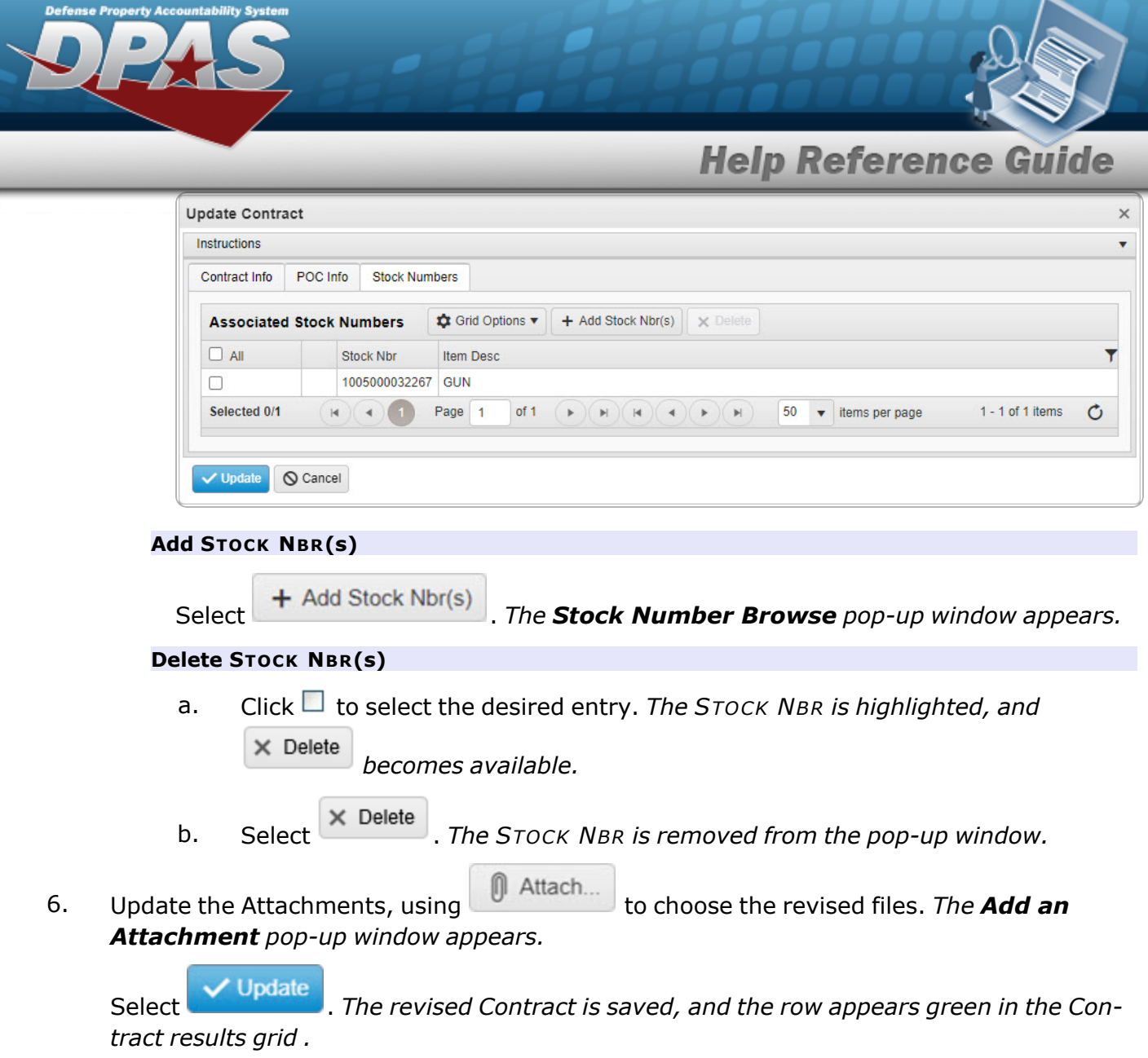

7.

**OR**

Verify the information in the Contract POC Details section.

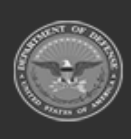

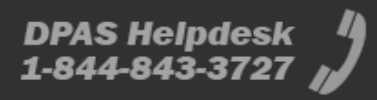

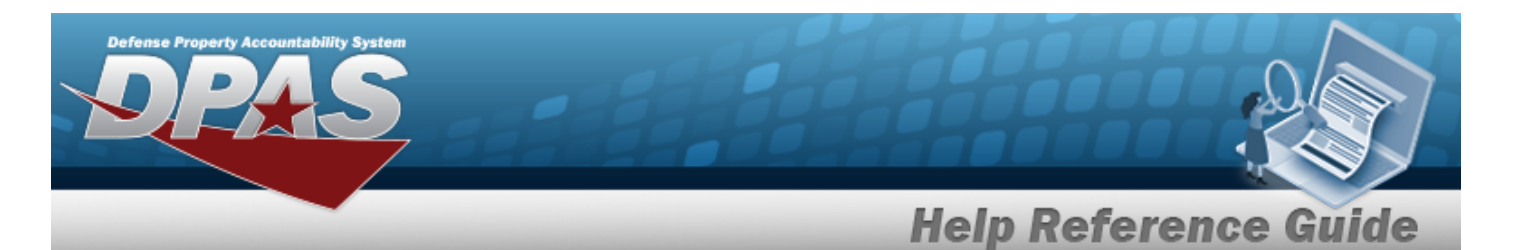

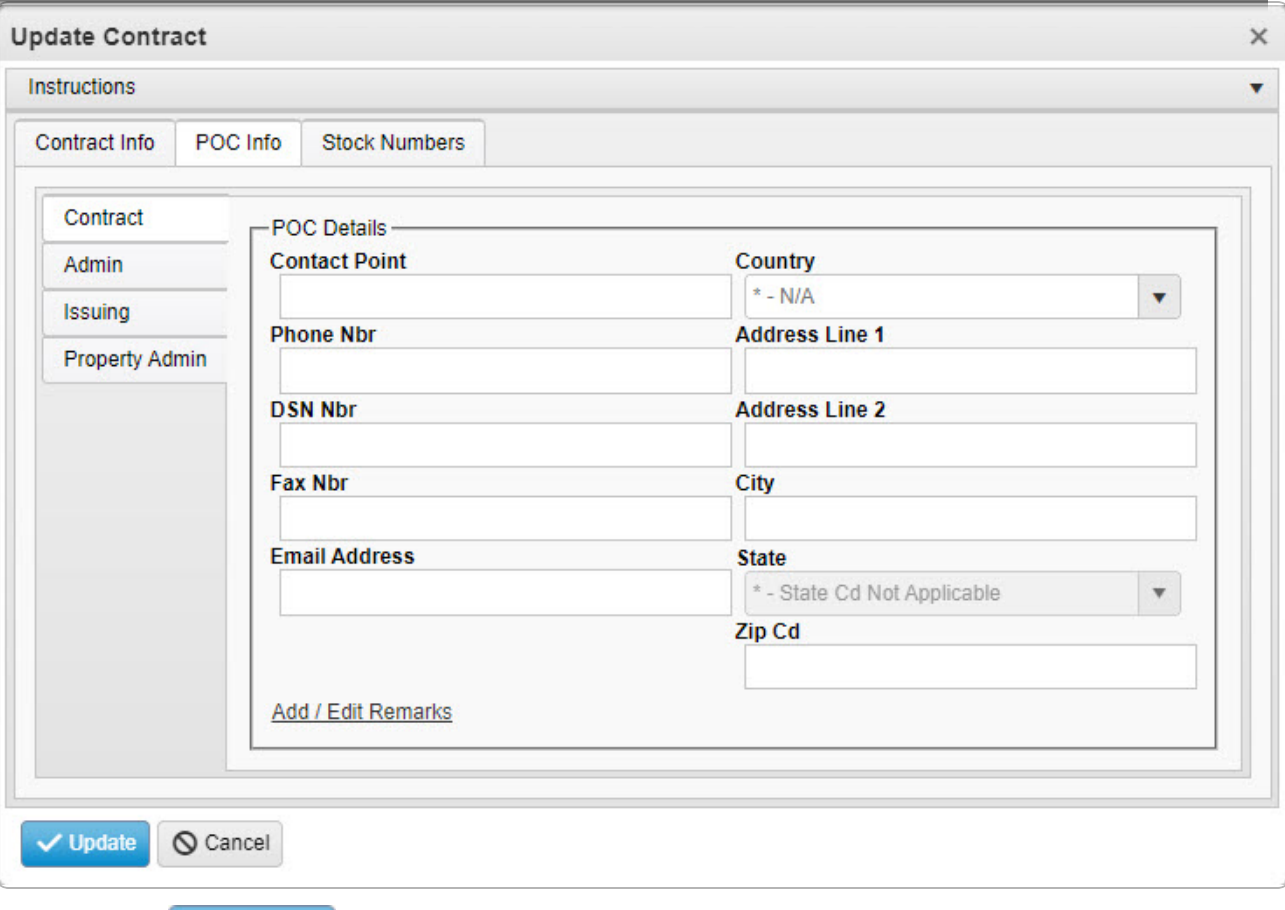

Select . *The revised Contract is saved, and the row appears green in the Contract results grid .*

#### A. **OR**

Verify the information in the Admin POC Details section.

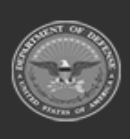

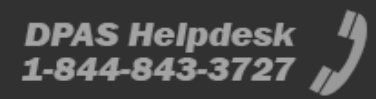

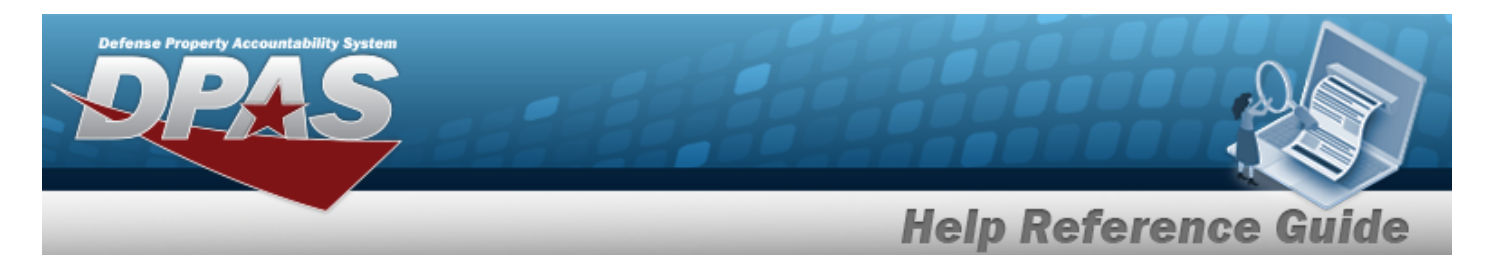

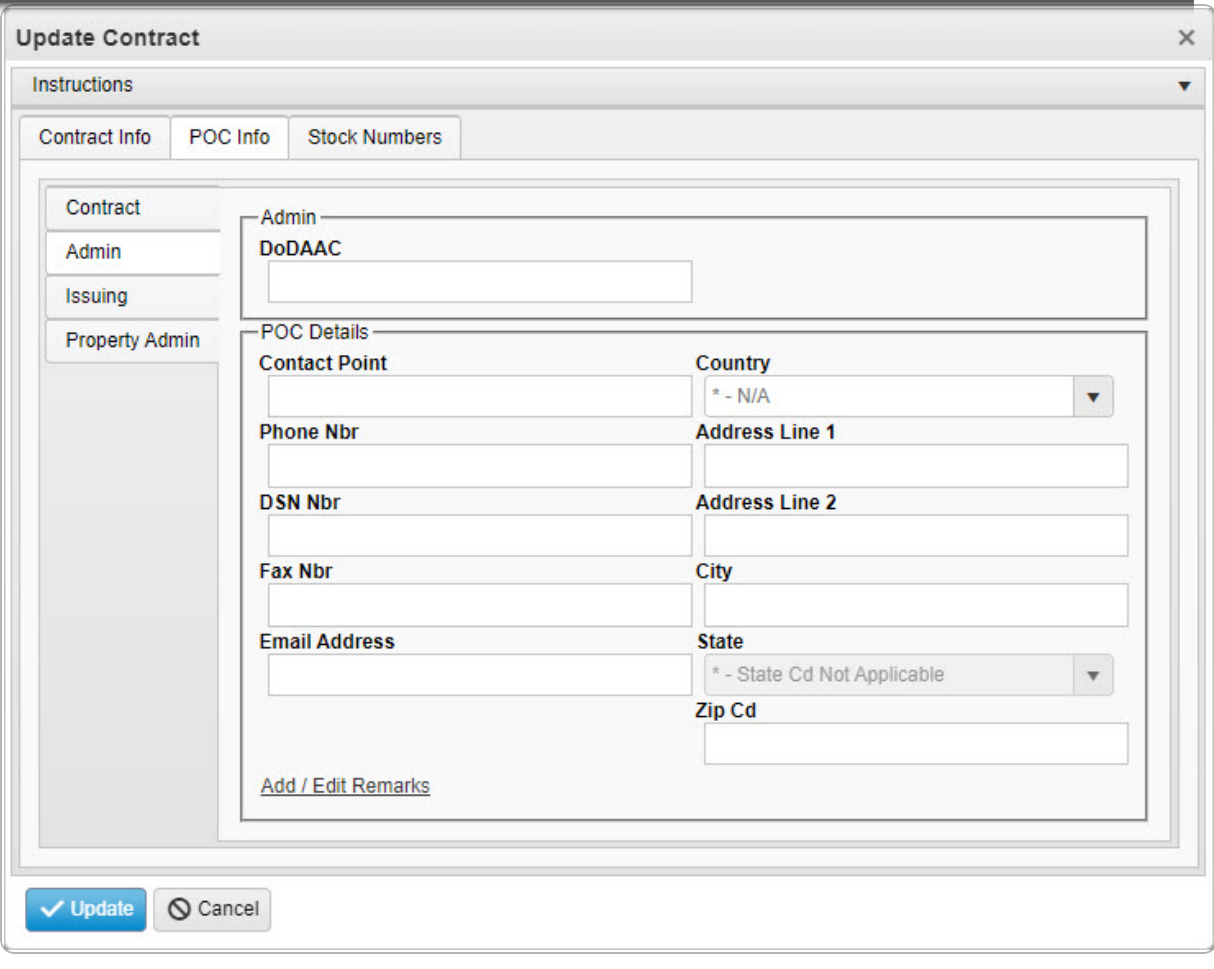

Select . *The revised Contract is saved, and the row appears green in the Contract results grid .*

a.

#### **OR**

Verify the information in the Issuing POC Details section.

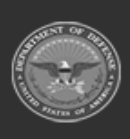

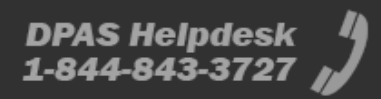

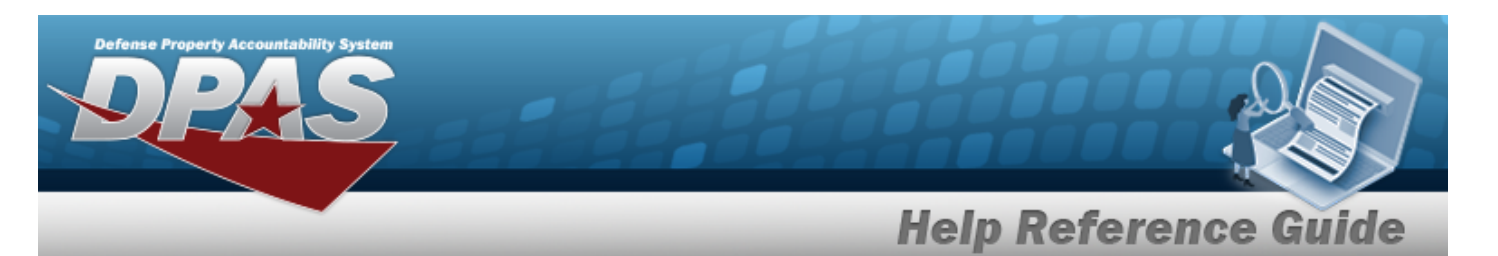

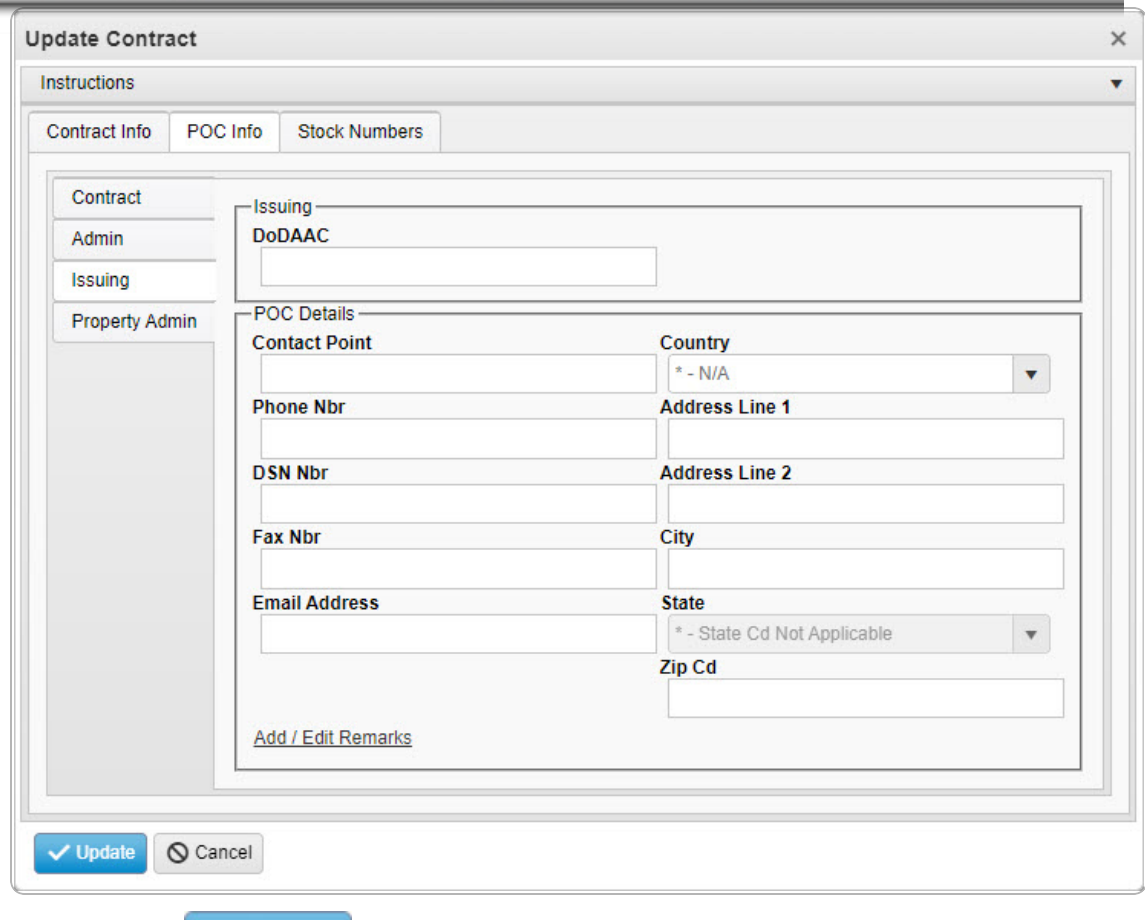

Select . *The revised Contract is saved, and the row appears green in the Contract results grid .*

1. **OR**

Verify the information in the Property Admin POC Details section.

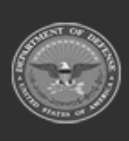

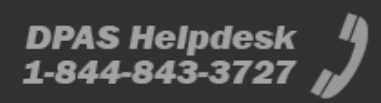

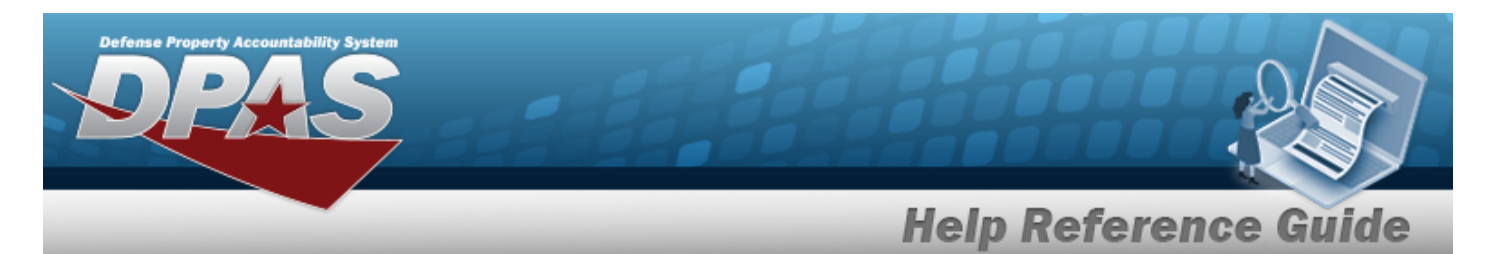

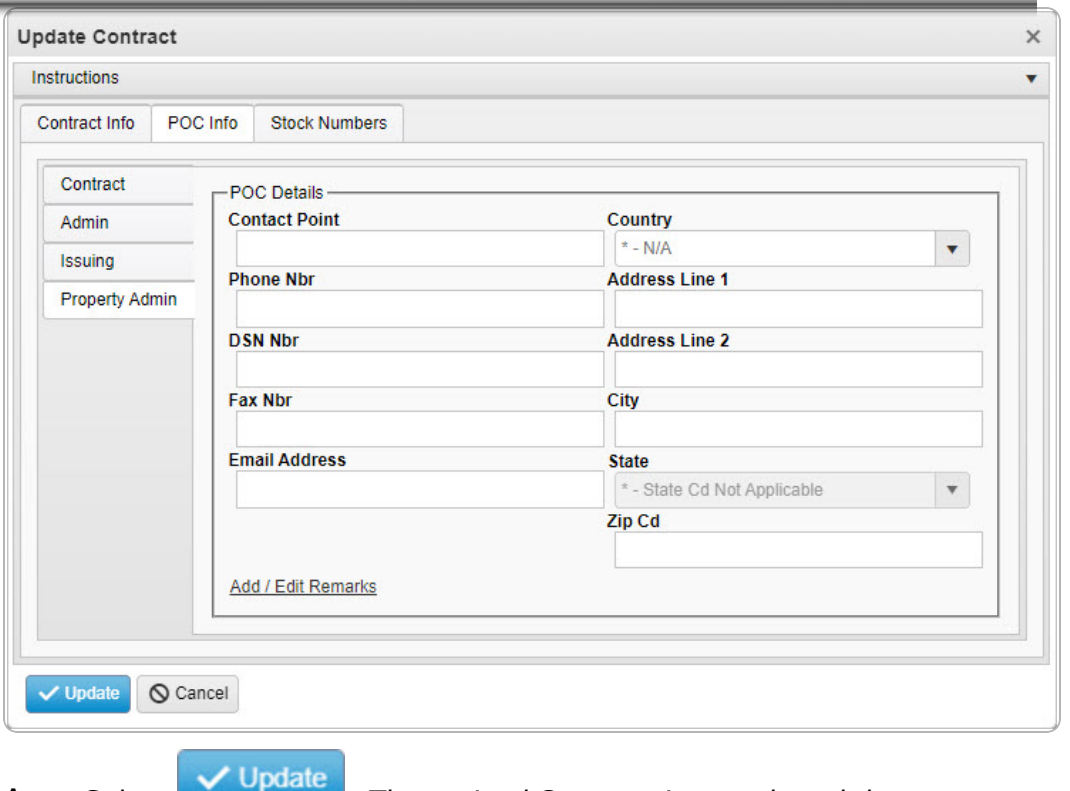

A. Select . *The revised Contract is saved, and the row appears green in the Contract results grid .*

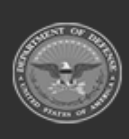

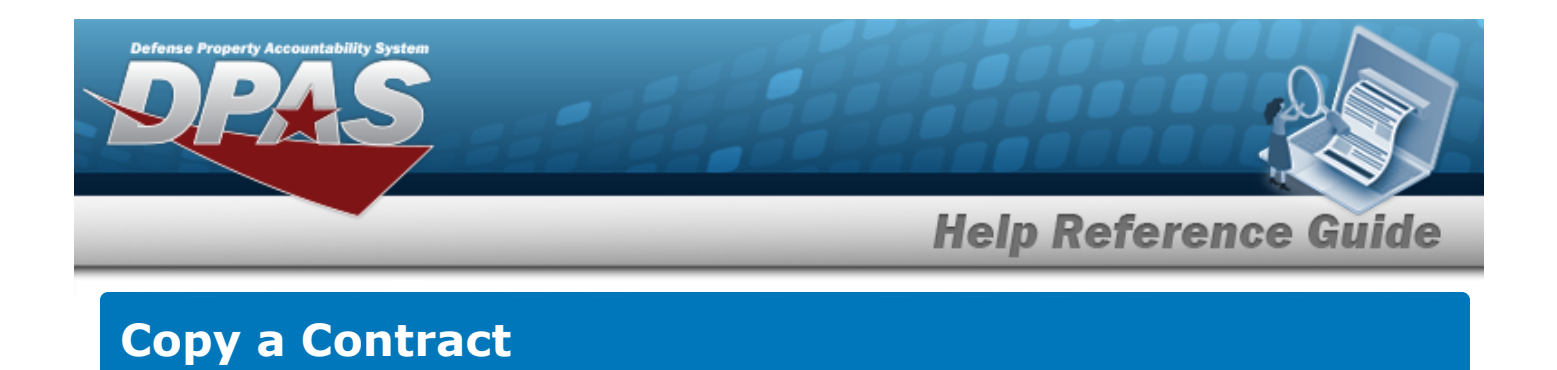

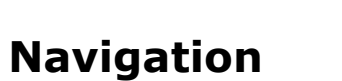

MASTER DATA MGMT > Contract >  $\Box$  (desired record) >  $\Box$  Copy > Add Contract pop-up window

### **Procedures**

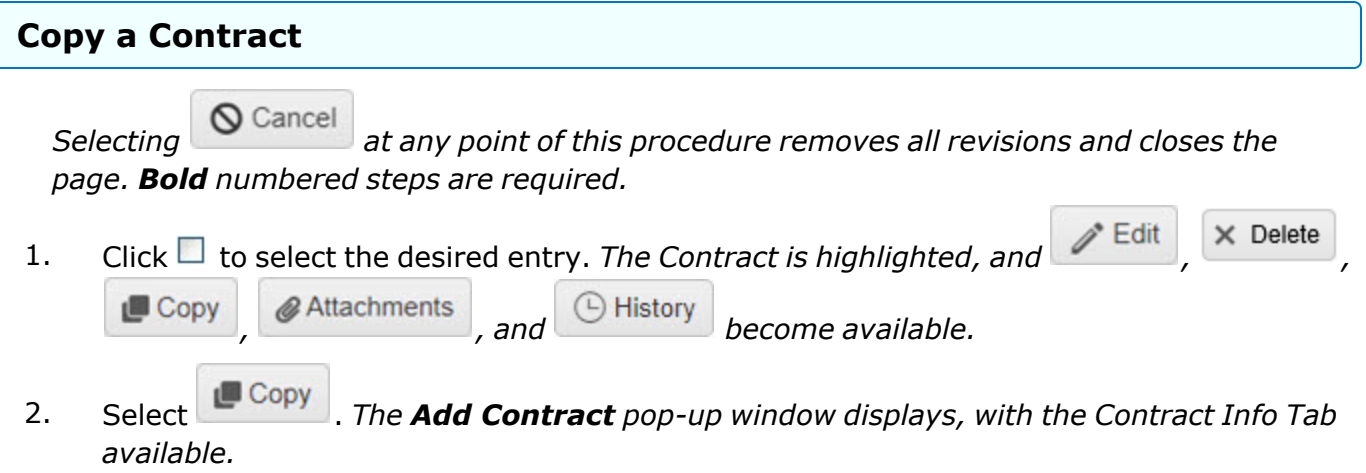

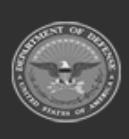

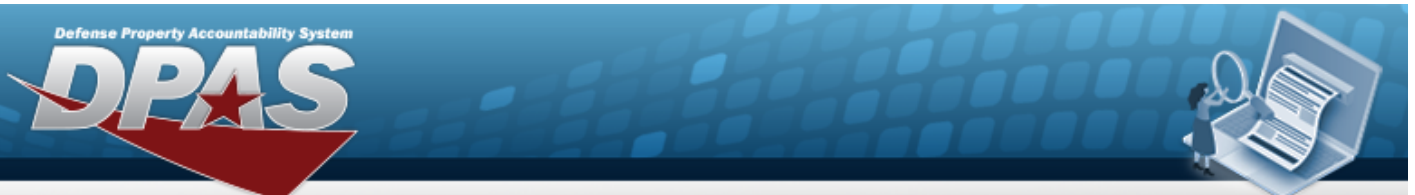

**Help Reference Guide** 

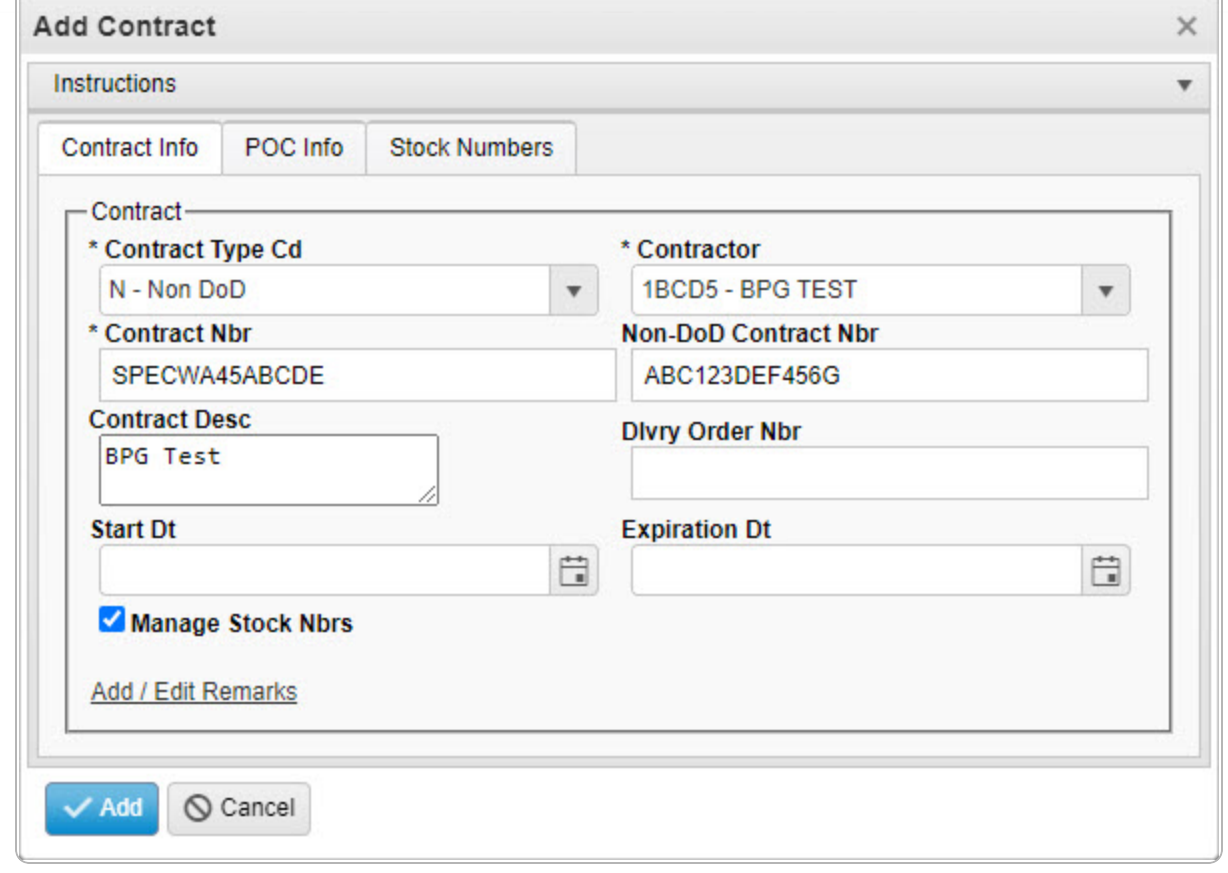

- **3.** Update the [Contract](ContractTypeCodeICP.htm) Type Cd, using **the select the desired code.**
- **4.** Update the [Contractor,](Contractor.htm) using to select the desired company.
- **5.** Update the CONTRACT NBR, entering the revised number in the field provided. *This is a 13 alphanumeric character field.*
- 6. Click to select Manage STOCK NBRS. *The Stock Numbers tab appears, allowing this Contract to only work with specific stock numbers.*
	- A. Select the Stock Numbers tab. *The tab opens to the Associated Stock Numbers results grid.*

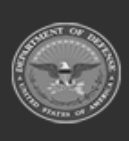

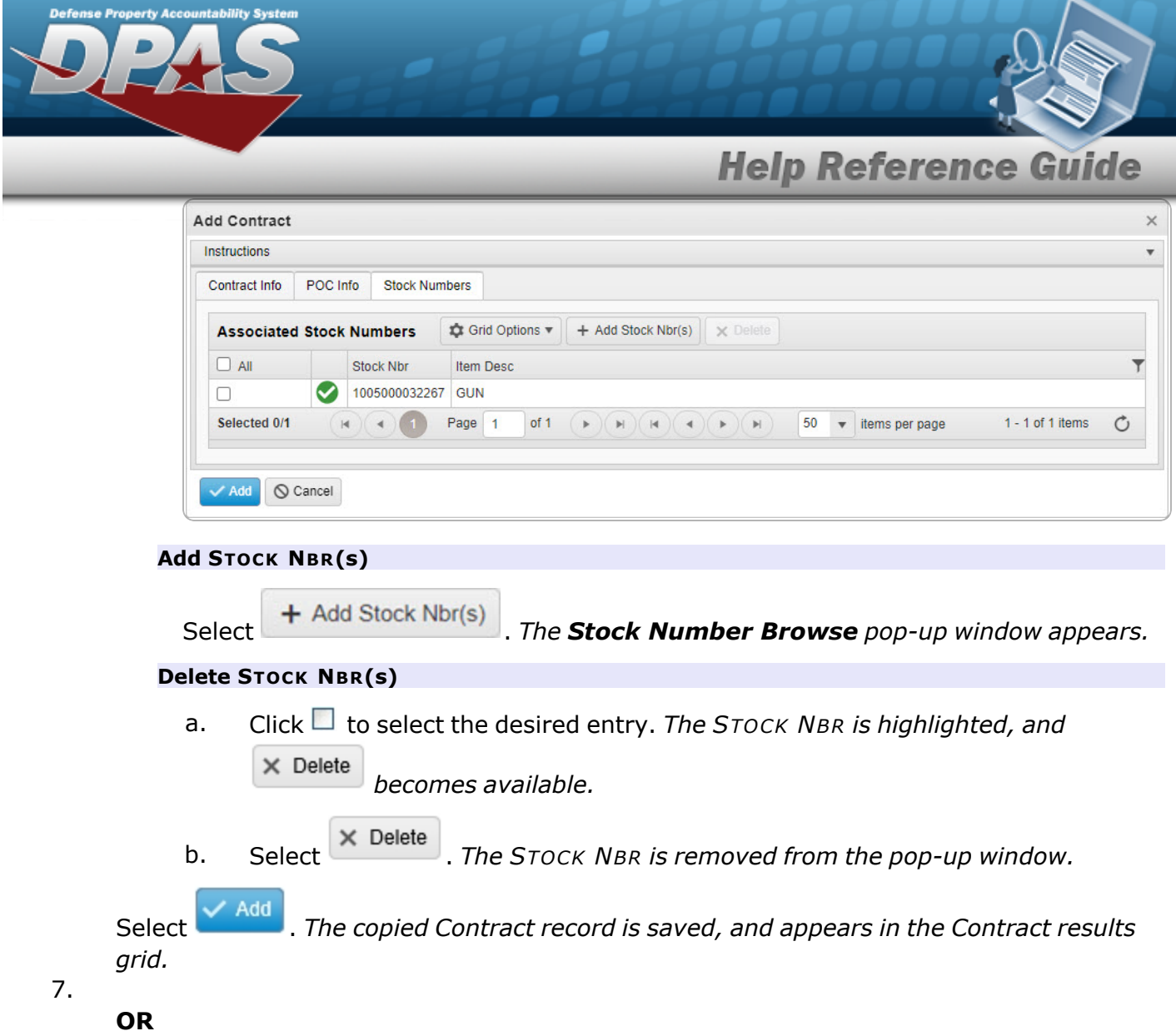

Verify the information in the Contract POC Details section.

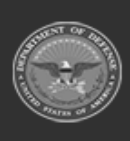

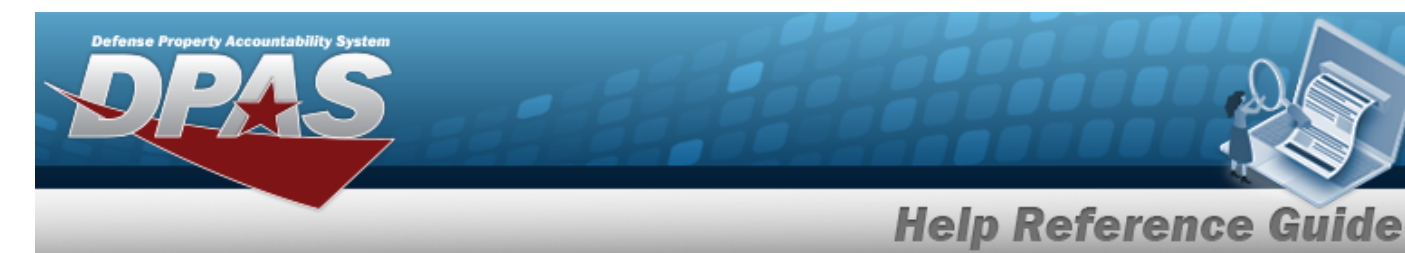

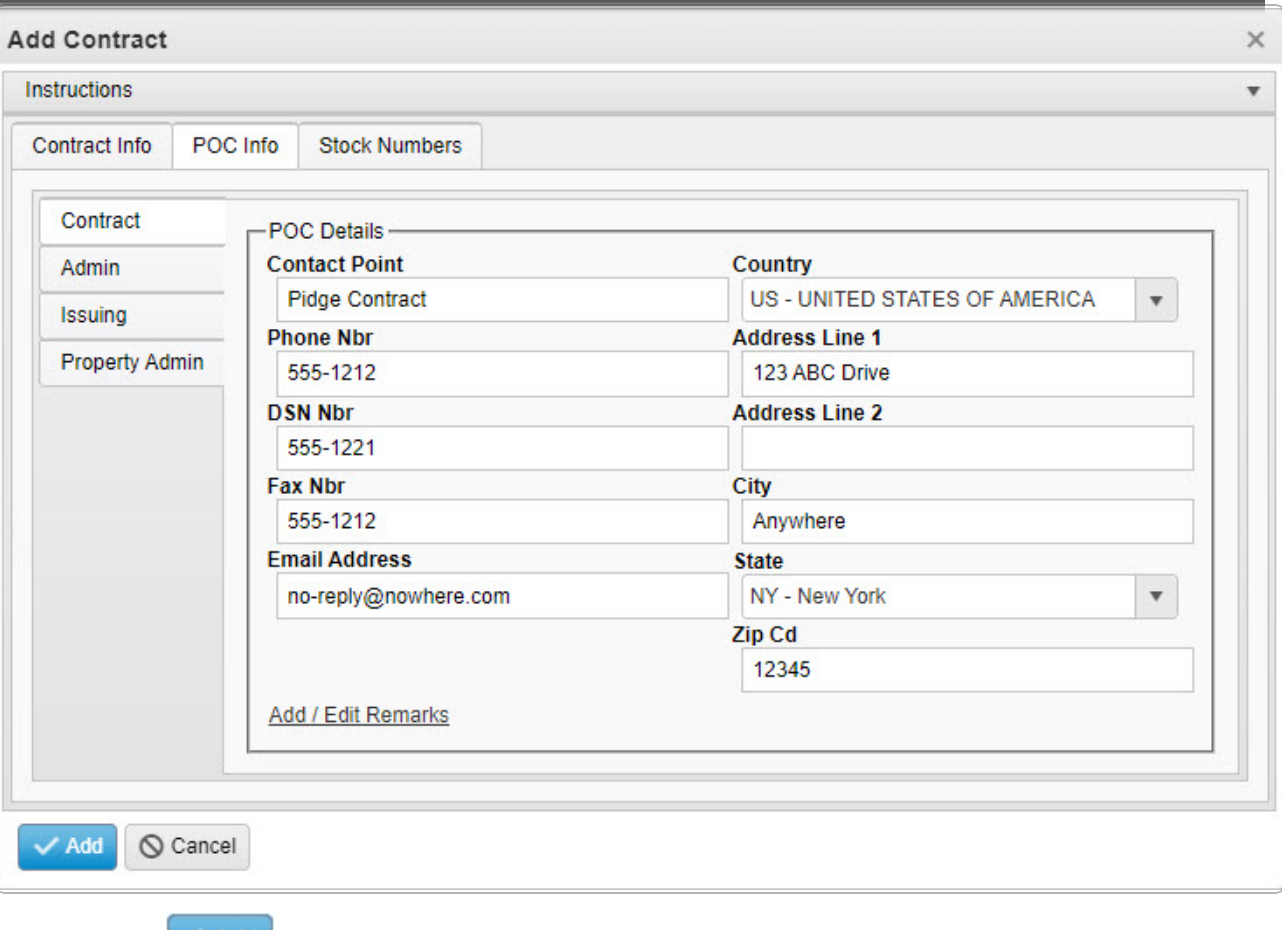

Select . *The copied Contract record is saved, and appears in the Contract results grid.*

### A.

#### **OR**

Verify the information in the Admin POC Details section.

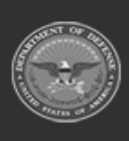

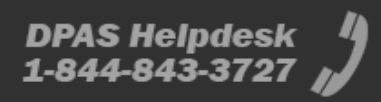

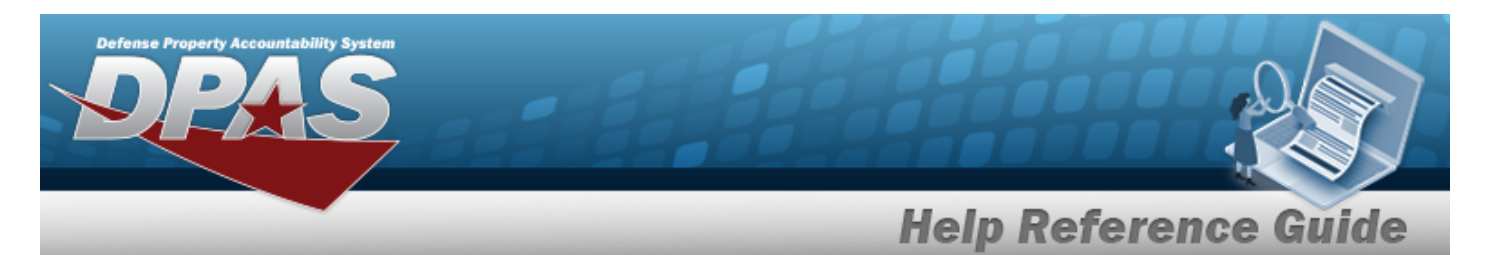

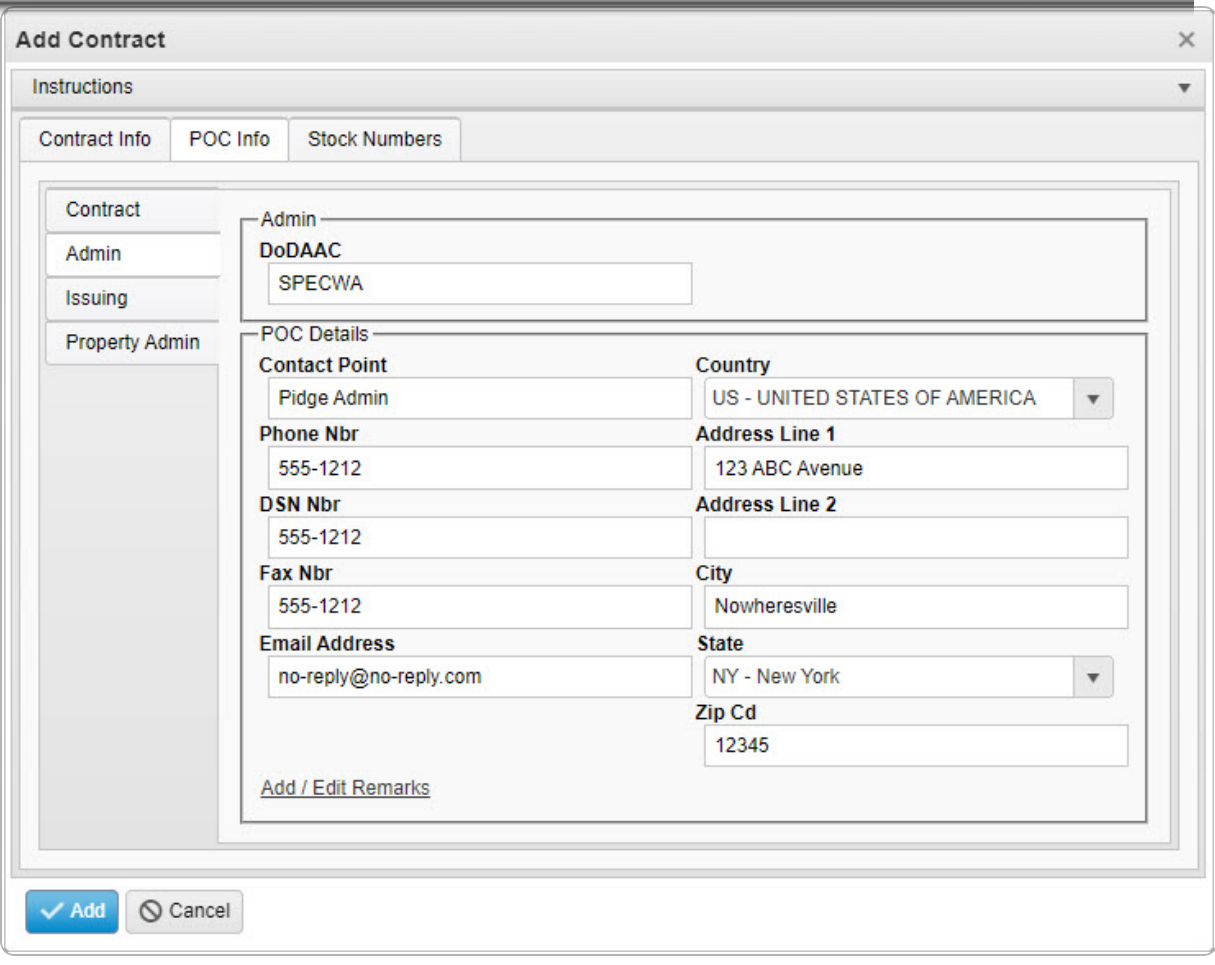

Select  $\overrightarrow{A^{dd}}$  The copied Contract record is saved, and appears in the Con*tract results grid.*

a.

### **OR**

Verify the information in the Issuing POC Details section.

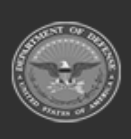

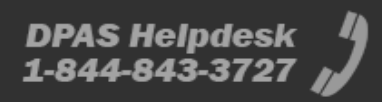

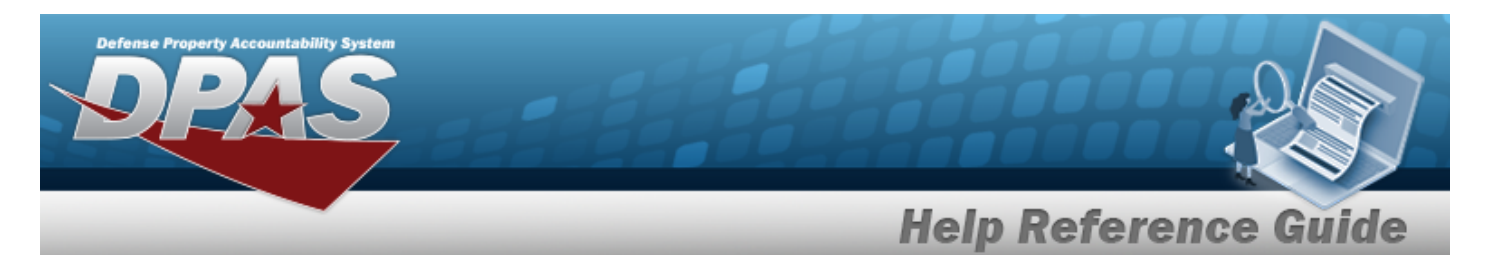

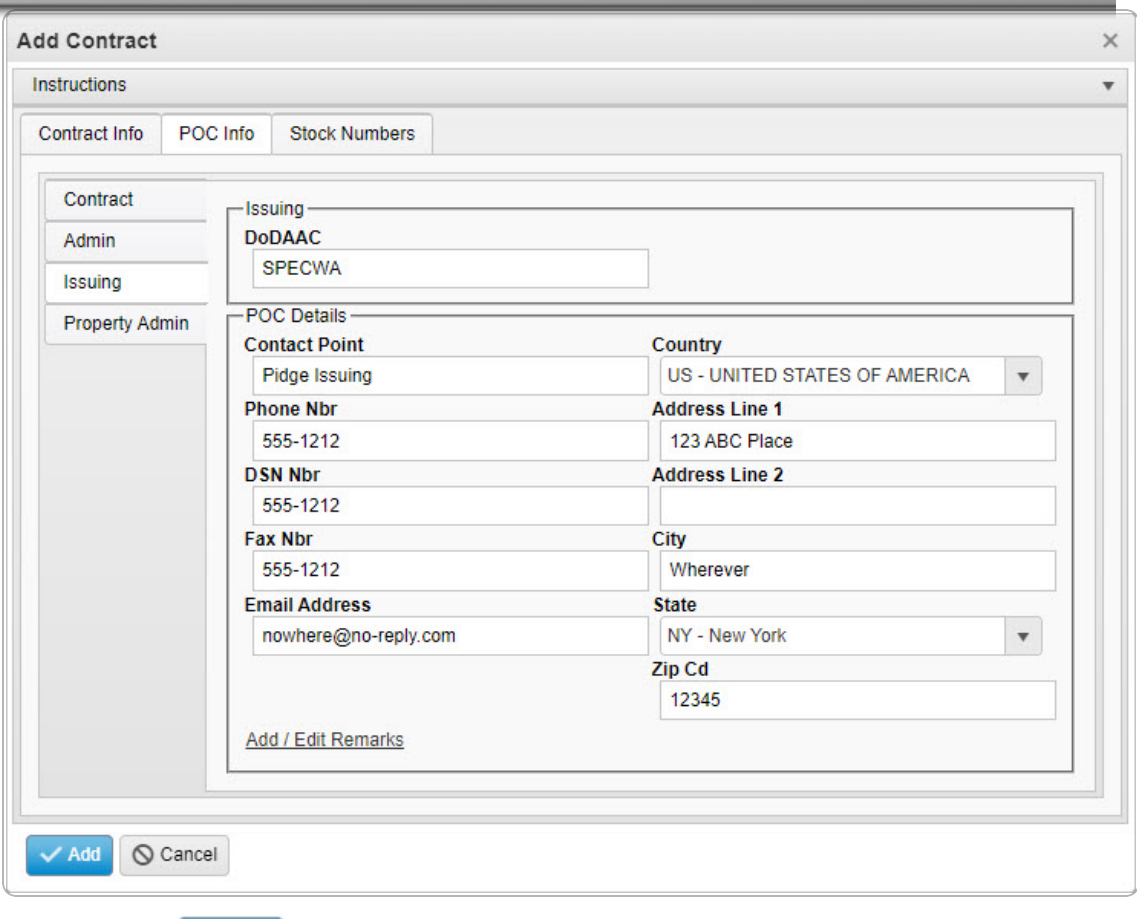

Select . *The copied Contract record is saved, and appears in the Contract results grid.*

1.

**OR**

Verify the information in the Property Admin POC Details section.

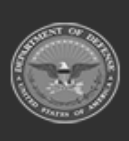

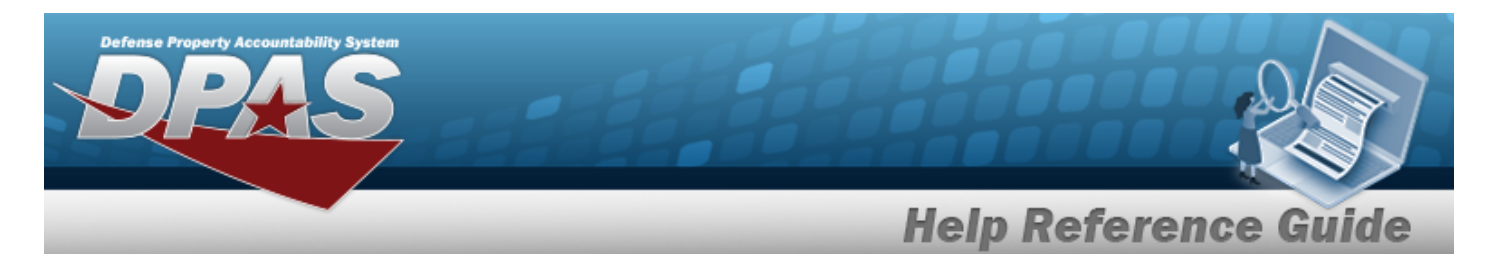

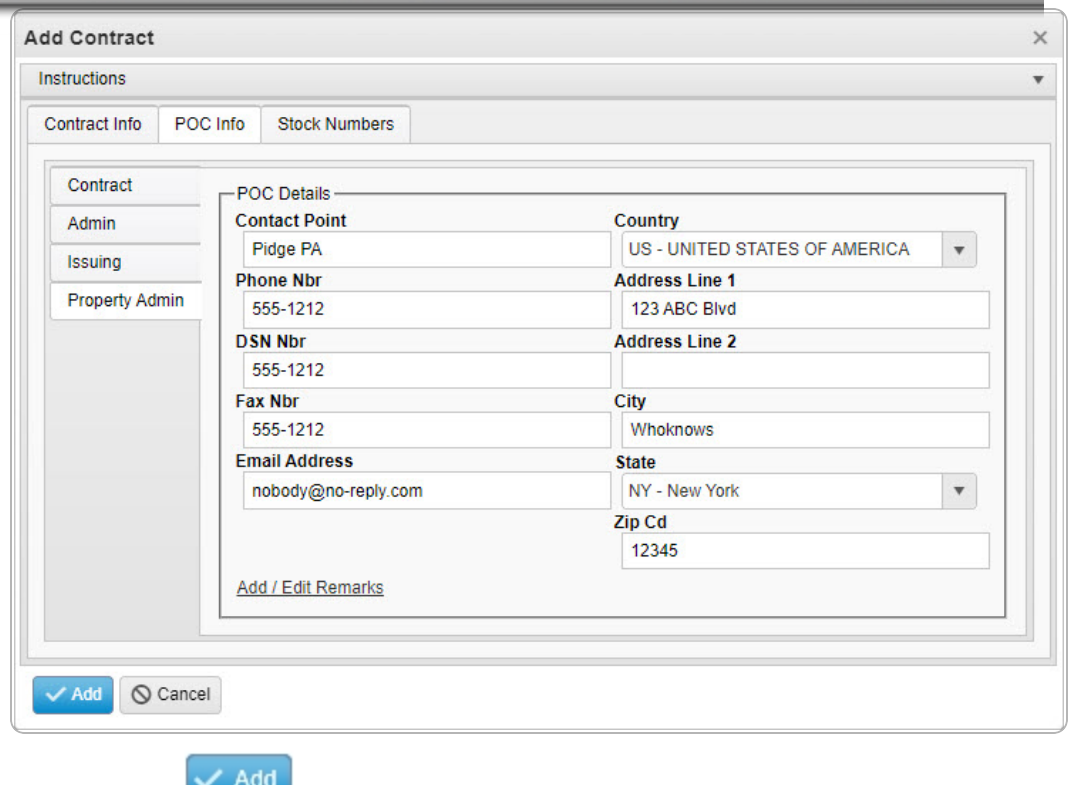

A. Select . *The copied Contract record is saved, and appears in the Contract results grid.*

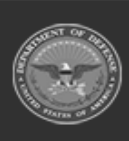

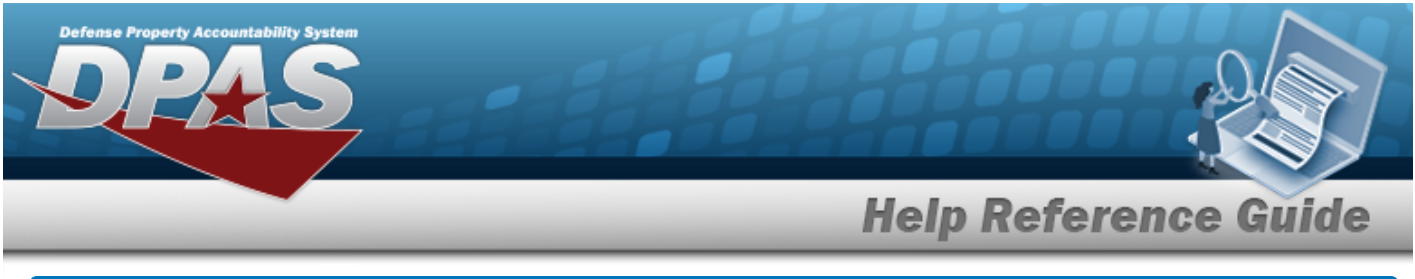

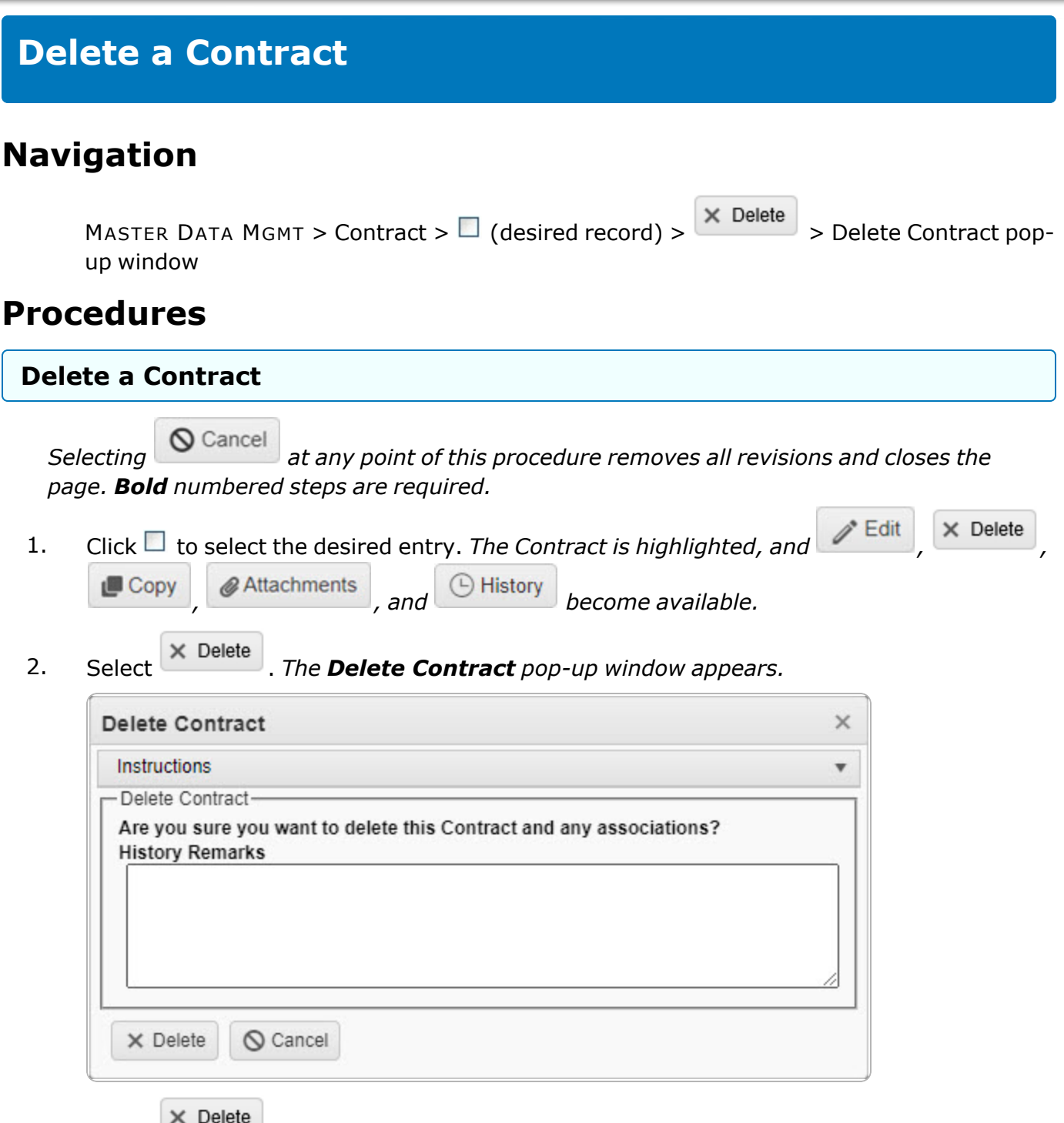

3. Select . *The Contract record is removed.*

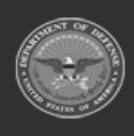

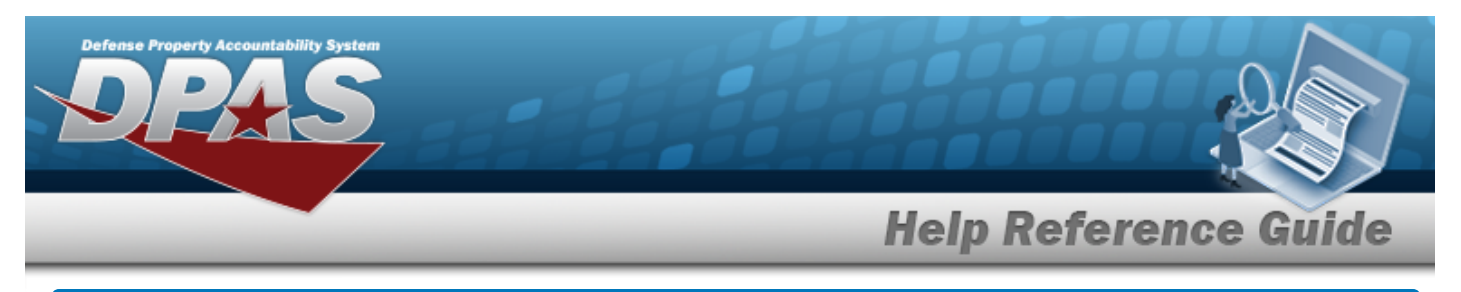

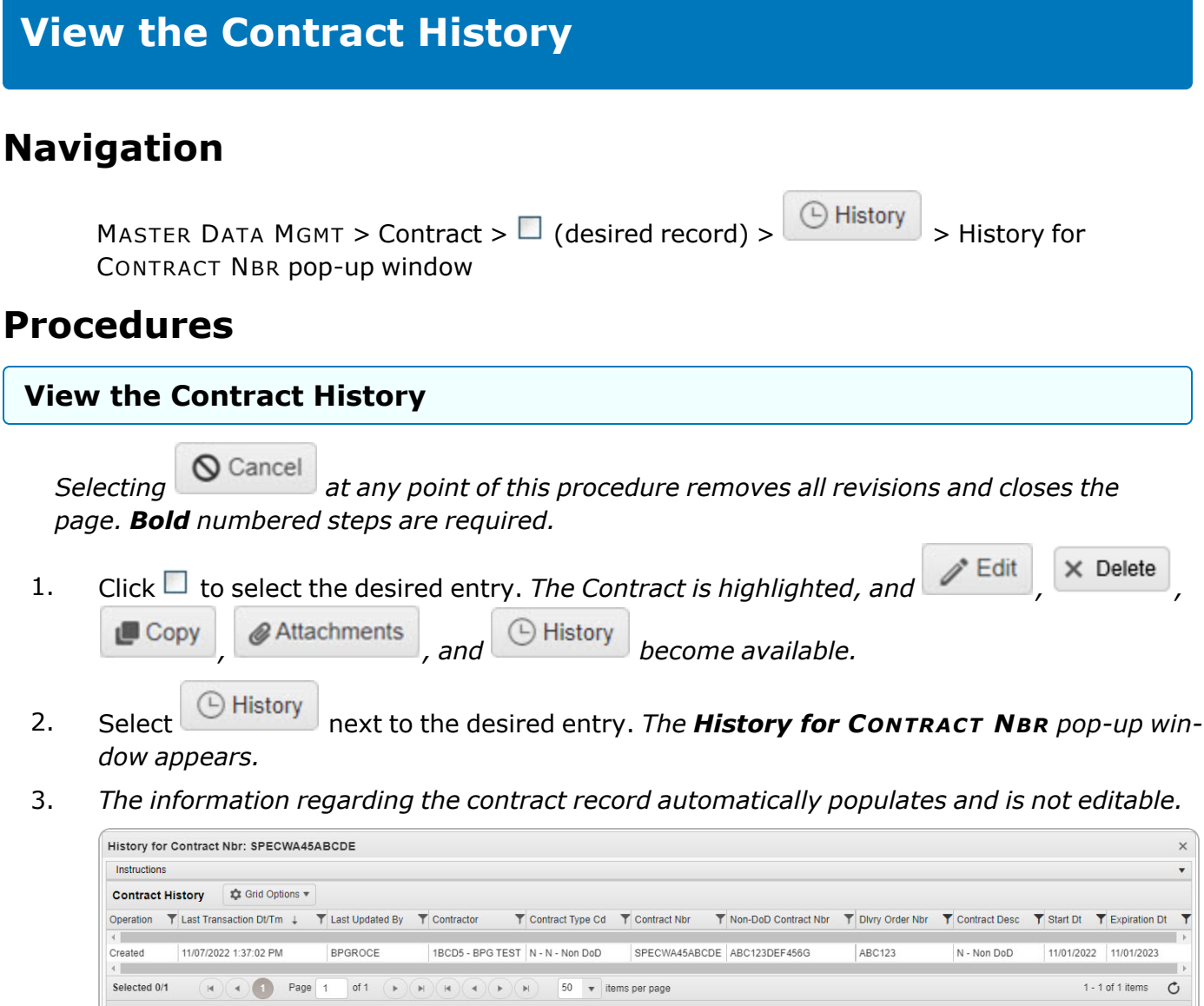

4. Select . *The Contract History pop-up window closes.*

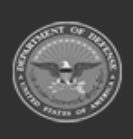